# **Dell P2018H**

Ghidul utilizatorului

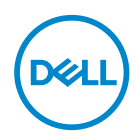

**Model monitor: P2018H Model de reglementare: P2018Hc**

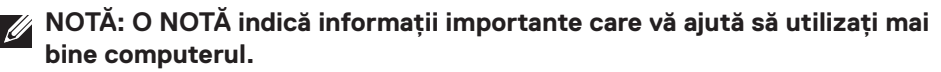

- **PRECAUŢIE: O PRECAUŢIE indică o eventuală deteriorare a echipamentului sau pierdere a datelor dacă nu sunt respectate instrucţiunile.**
- **AVERTIZARE: UN AVERTISMENT indică o eventuală deteriorare a bunurilor, vătămare corporală sau un eventual deces.**

#### **Copyright © 2017–2020 Dell Inc. sau filialele acesteia. Toate drepturile sunt rezervate.**

Dell, EMC şi alte mărci comerciale sunt mărci comerciale ale Dell Inc. sau ale filialelor sale. Alte mărci comerciale pot fi mărci comerciale ale proprietarilor respectivi.

 $2020 - 11$ 

Rev. A04

# **Cuprins**

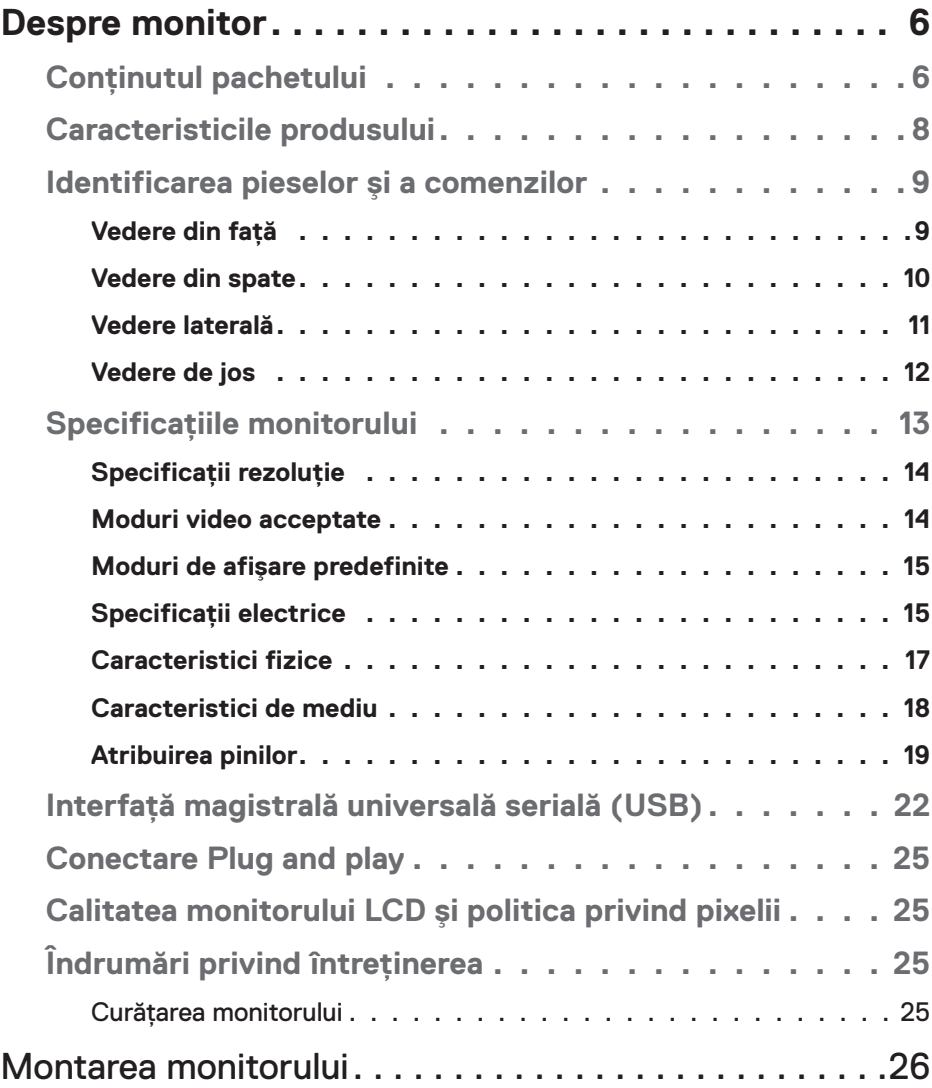

│ **3**

 $(\overline{DCLL})$ 

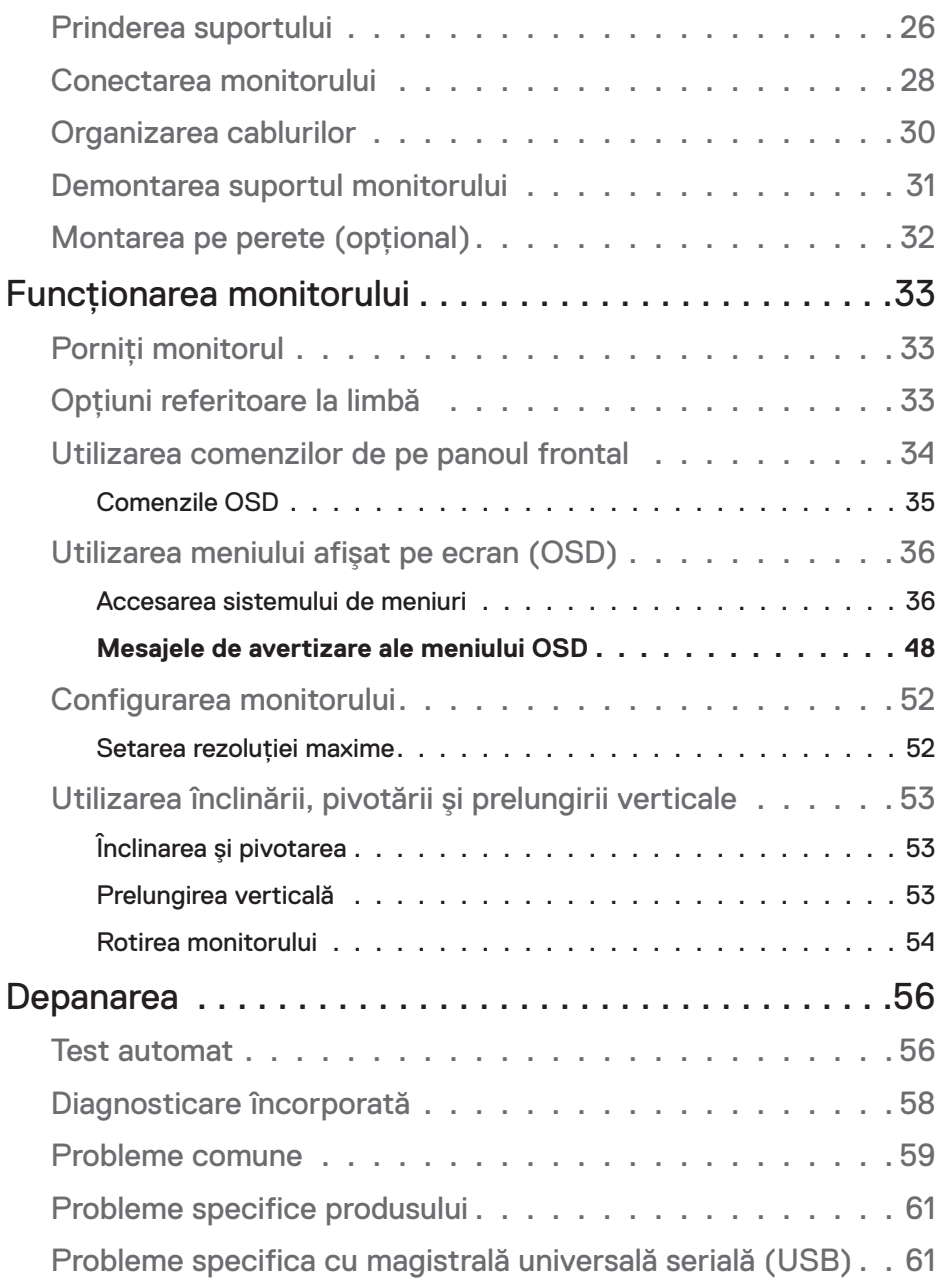

 $(1)$ 

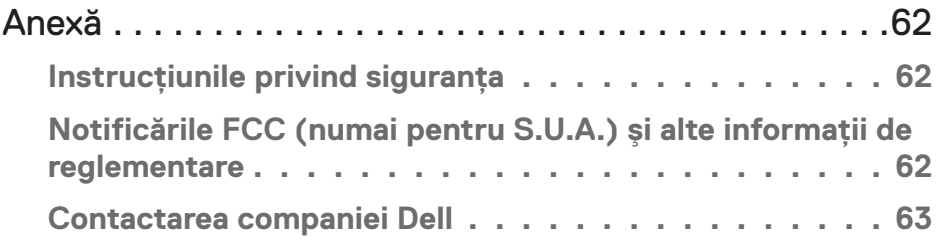

 $($ DELL

# <span id="page-5-0"></span>**Despre monitor**

# **Conţinutul pachetului**

Monitorul este livrat cu componentele prezentate în tabelul de mai jos. Dacă lipseşte orice componentă, contactaţi asistenţa tehnică Dell. Pentru informaţii suplimentare, consultati [Contactarea companiei Dell.](#page-62-1)

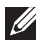

**NOTĂ: Unele articole pot fi opţionale şi este posibil să nu fie livrate cu monitorul. Este posibil ca unele caracteristici sau suporturi media să nu fie disponibile în anumite ţări.**

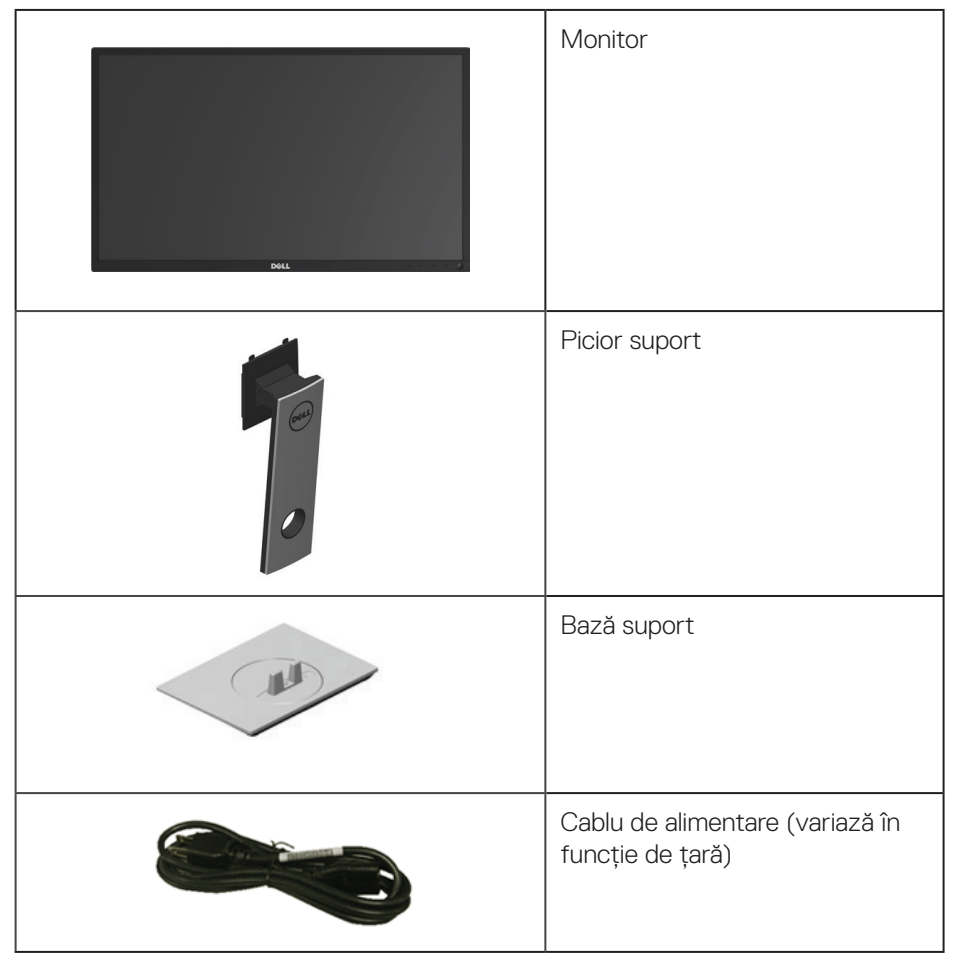

.<br>D&Ll

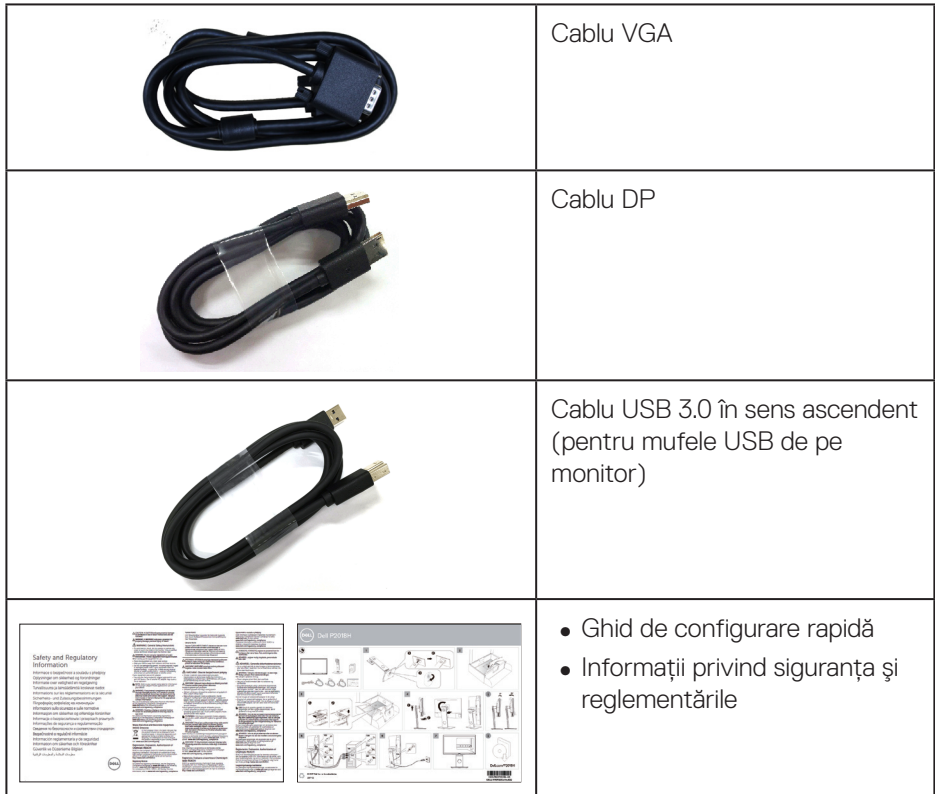

 $\begin{pmatrix} 1 & 1 \\ 1 & 1 \\ 1 & 1 \end{pmatrix}$ 

# <span id="page-7-0"></span>**Caracteristicile produsului**

Monitorul cu ecran plat **Dell P2018H** are afişaj cu cristale lichide (LCD) cu matrice activă, tranzistor cu peliculă subtire (TFT) și iluminare de fundal cu LED-uri. Caracteristicile monitorului includ:

- **P2018H**: afișaj cu suprafață de vizualizare de 49.5 cm (19.5 inchi) (măsurată pe diagonală). Rezoluţie 1600 x 900, în plus acceptă afişarea pe tot ecranul pentru rezolutiile mai mici.
- Conectare rapidă de tip plug and play, dacă este acceptată de sistemul dvs.
- Conectivitate VGA, HDMI și DisplayPort.
- ∞ Dotat cu o mufă USB în sens ascendent şi două mufe USB2.0 / două mufe USB3.0 în sens descendent.
- ∞ Reglaje ale afişajului pe ecran (OSD) pentru a uşura configurarea şi optimizarea ecranului.
- Fantă pentru cablul de securitate.
- Posibilitate de reglare a înclinării, pivotării, înălțimii și rotirii.
- Suport detasabil și orificii de montare Video Electronics Standards Association (VESA™) de 100 mm pentru soluții de montare flexibile.
- ∞ ≤0,3 W în modul Standby.
- Optimizati confortul vizual cu un ecran fără scintilatii.
- ∞ Posibilele efecte pe termen lung ale emisiei de lumină albastră de la monitor pot provoca leziuni oculare, inclusiv oboseala ochilor sau solicitarea digitală a ochilor. Funcţia ComfortView este proiectată pentru a reduce cantitatea de lumină albastră emisă de monitor, pentru a optimiza confortul vizual.

**AVERTIZARE: Dacă este prevăzut un conector de prindere cu 3 pini pe cablul de alimentare, conectați cablul la o priză cu împământare (legare la pământ) cu 3 pini. Nu dezactivați conectorul de împământare al cablului de alimentare, de exemplu, prin atașarea unui adaptor cu 2 pini. Conectorul de împământare reprezintă o caracteristică importantă de siguranță.**

**AVERTIZARE: Verificați dacă sistemul de distribuție din instalația clădirii dispune de un întreruptor nominal 120/240 V, 20 A (maxim).**

**D**&LI

# <span id="page-8-0"></span>**Identificarea pieselor şi a comenzilor**

### **Vedere din faţă**

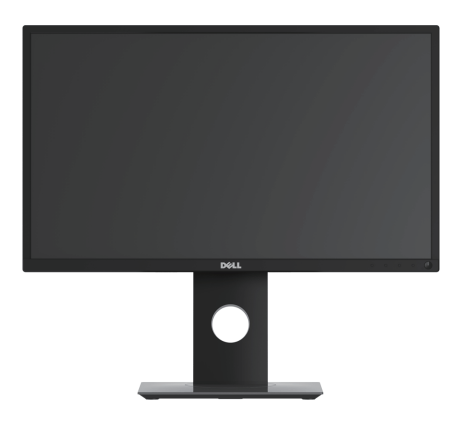

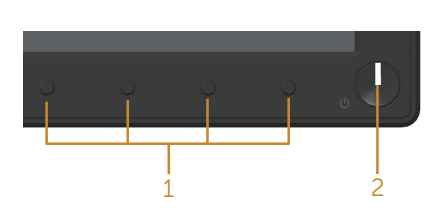

## **Comenzi pe panoul frontal**

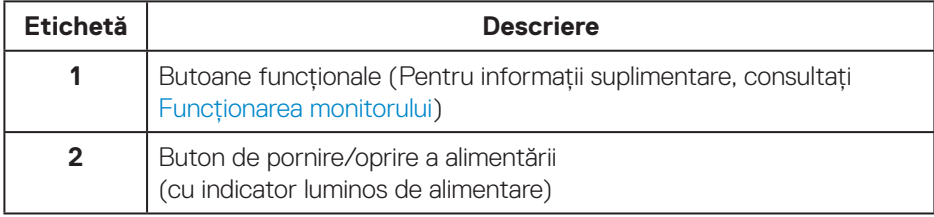

(dell

#### <span id="page-9-0"></span>**Vedere din spate**

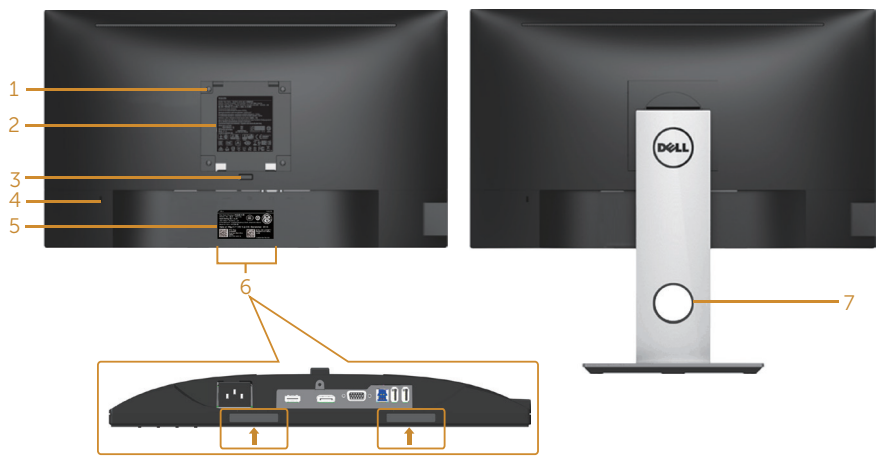

#### **Vedere din spate fără suportul monitorului**

**Vedere din spate cu suportul monitorului**

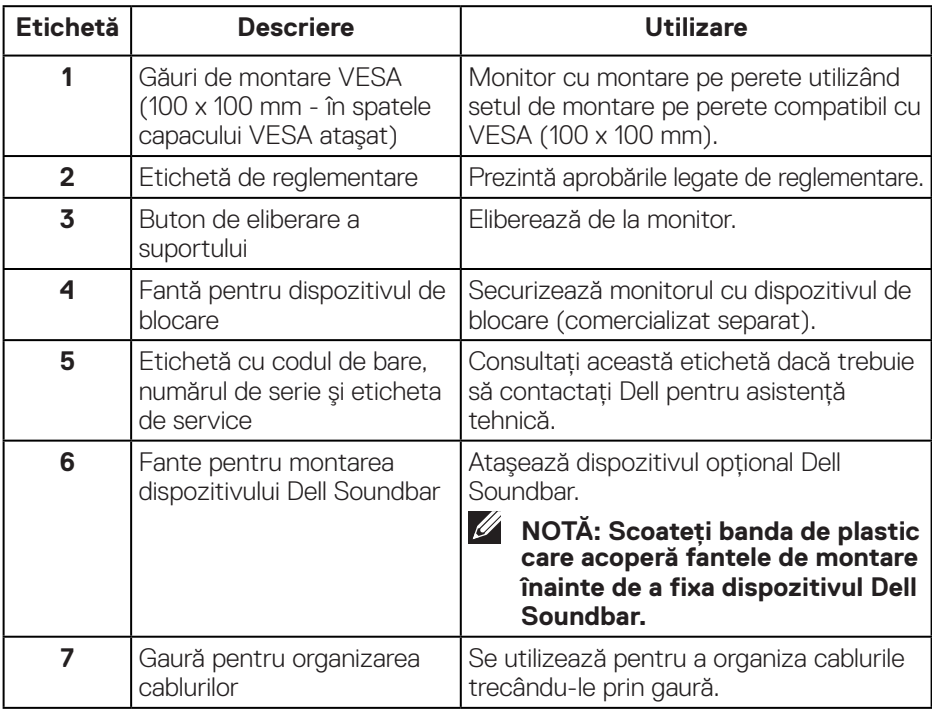

(dell

#### <span id="page-10-0"></span>**Vedere laterală**

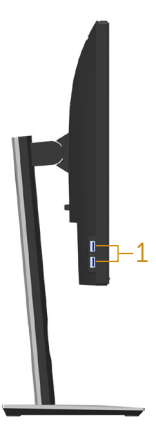

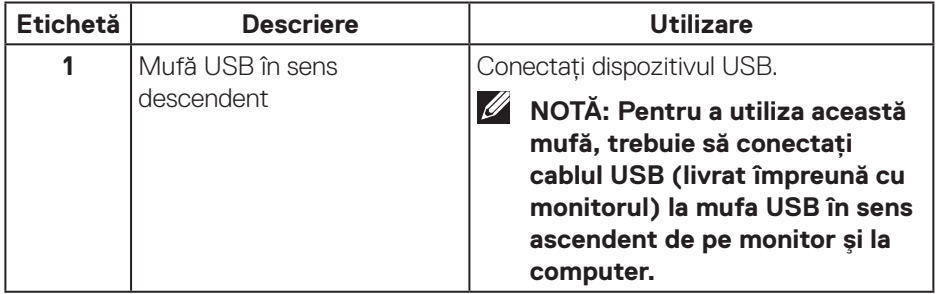

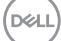

### <span id="page-11-1"></span><span id="page-11-0"></span>**Vedere de jos**

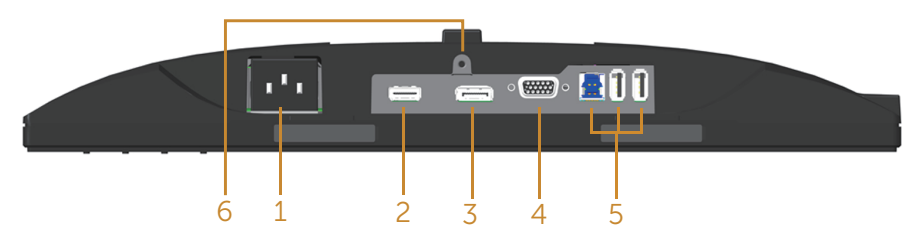

### **Vedere de jos fără suportul monitorului**

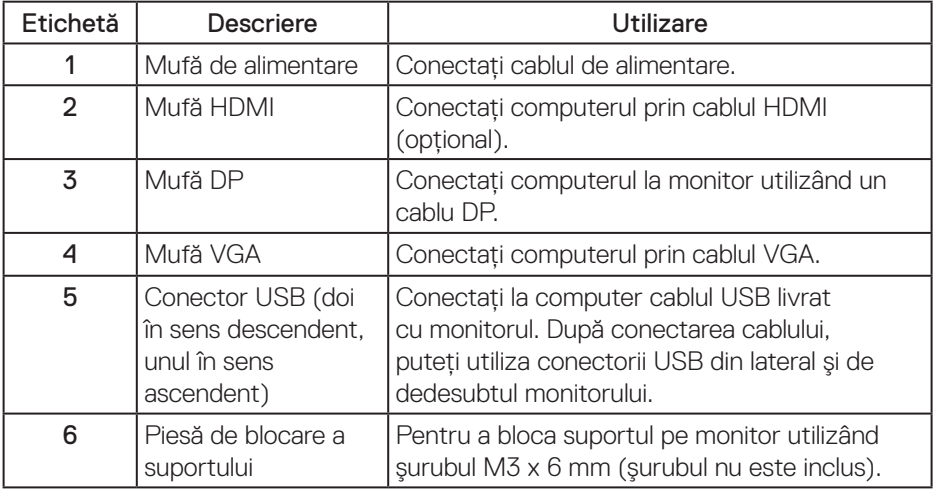

(dell

# <span id="page-12-1"></span><span id="page-12-0"></span>**Specificaţiile monitorului**

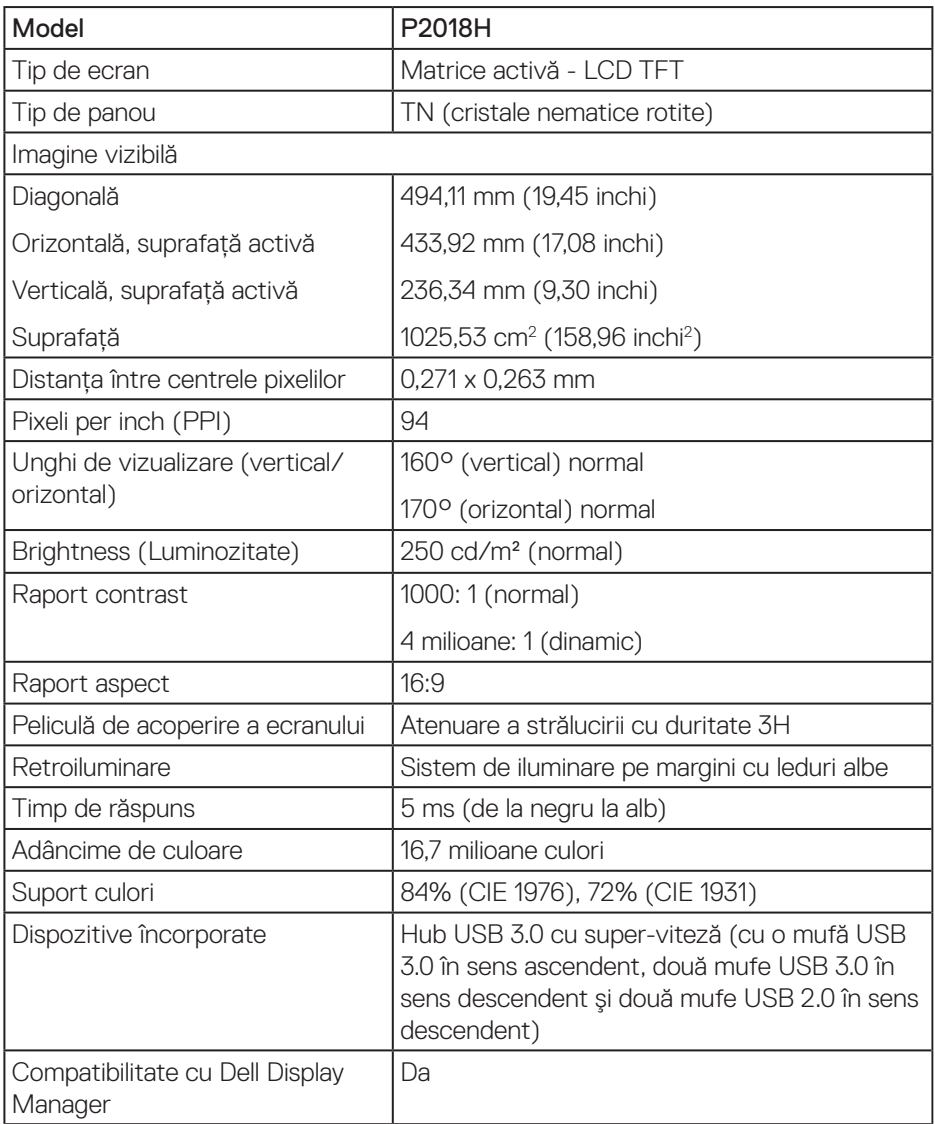

<span id="page-13-0"></span>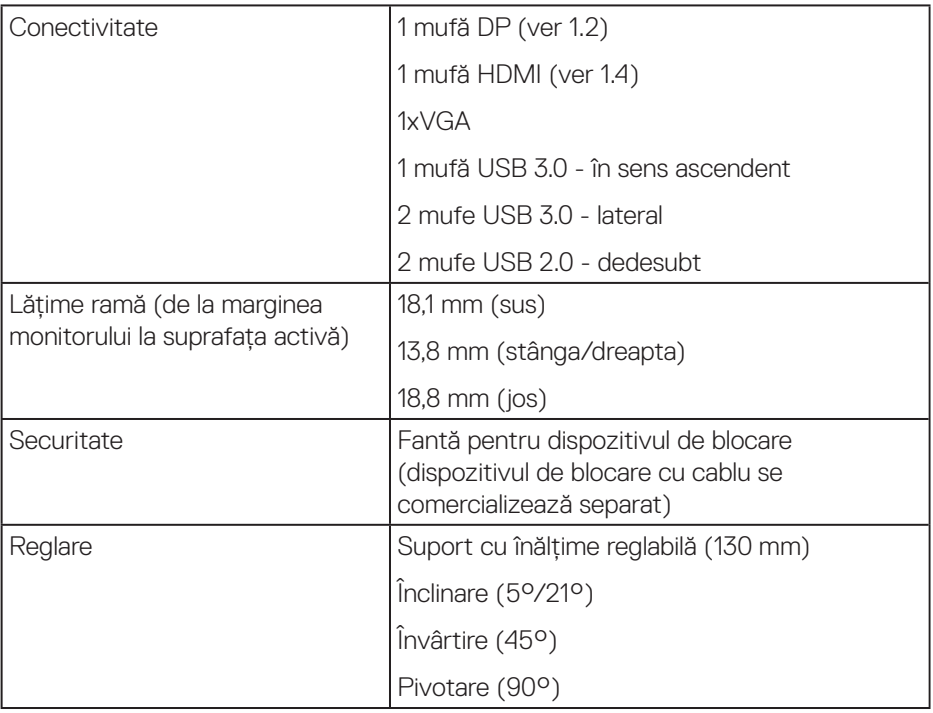

## **Specificaţii rezoluţie**

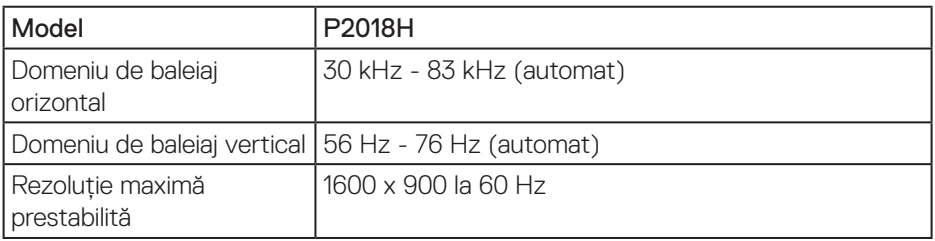

## **Moduri video acceptate**

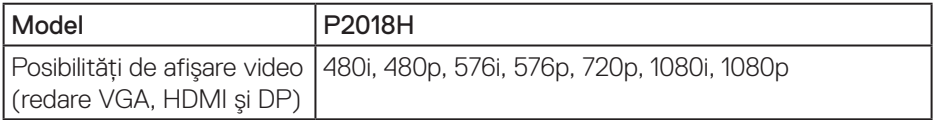

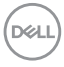

### <span id="page-14-0"></span>**Moduri de afişare predefinite**

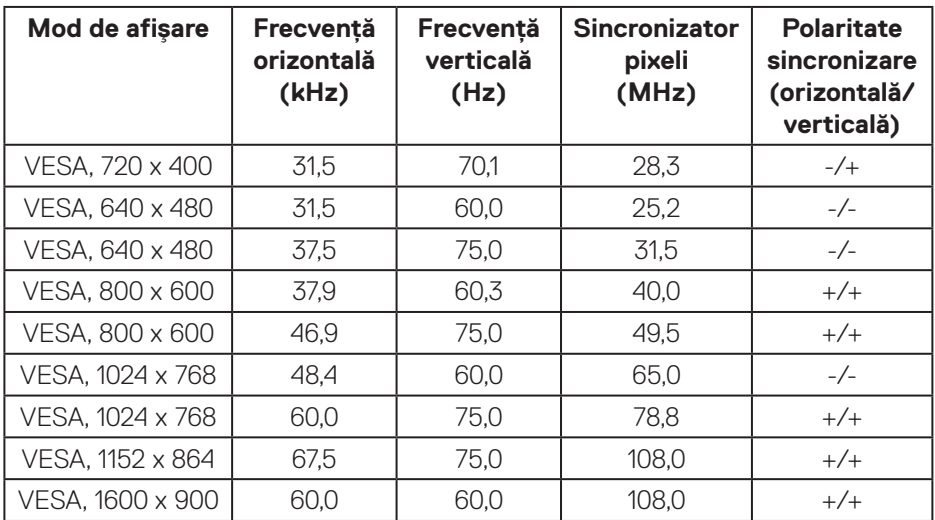

## **Specificaţii electrice**

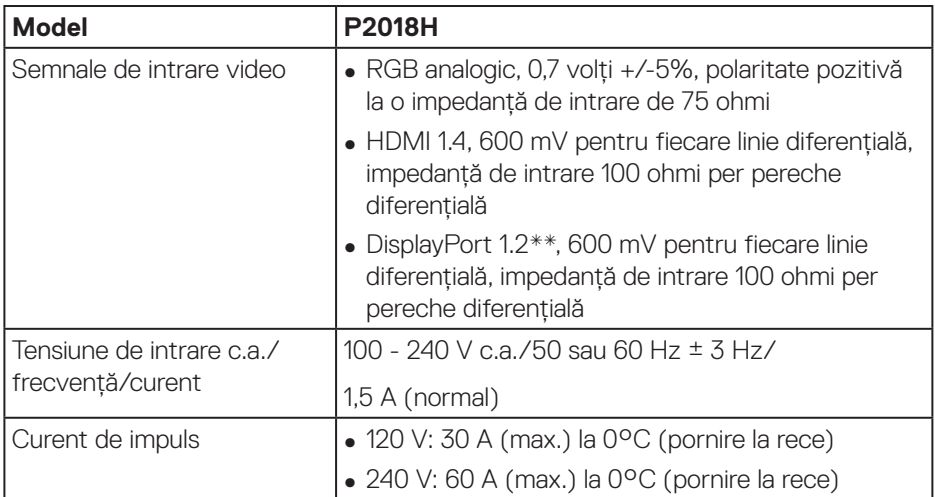

 **Despre monitor** │ **15**

(dell

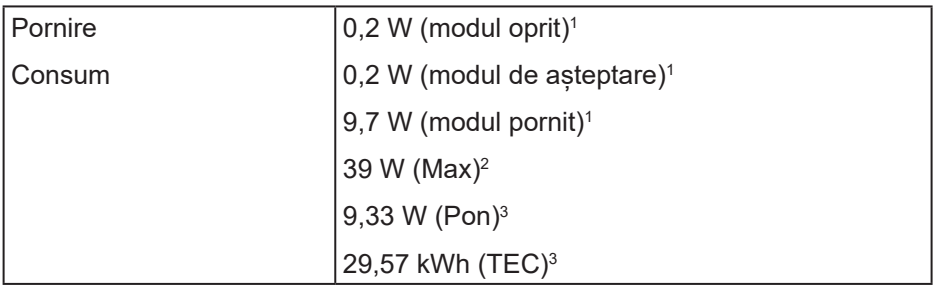

1 Conform definiției din UE 2019/2021 și UE 2019/2013.

 $^{\rm 2}$ Setarea maximă de luminozitate și contrast cu încărcare maximă pe toate porturile USB.

 $^{\rm 3}$  Pon: Consum de energie în modul pornit conform definiției din standardul Energy Star versiunea 8.0.

TEC: Consum total de energie în kWh conform definiției din standardul Energy Star versiunea 8.0.

Acest document are doar scop informativ și reflectă randamentul în condiții de laborator. Este posibil ca produsul să se comporte diferit, în functie de software-ul, componentele și perifericele pe care le-ați comandat și nu există obligaţia de a actualiza aceste informaţii. În consecinţă, clientul nu se va baza pe aceste informatii pentru a decide asupra tolerantelor electrice sau de alt fel. Nu se acordă niciun fel de garanție, exprimată sau implicită, privind acuratețea sau exhaustivitatea.

#### **NOTĂ: Acest monitor are certificat ENERGY STAR.**   $\mathscr U$

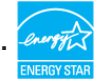

Acest produs se califică pentru ENERGY STAR cu setările prestabilite din fabrică, care pot fi restaurate prin funcția "Factory Reset" (Resetare valori din fabrică) din meniul OSD. Modificarea setărilor prestabilite din fabrică sau activarea altor funcții poate duce la creșterea consumului de energie, ceea ce

ar putea duce la depășirea limitei specificate pentru ENERGY STAR.

## <span id="page-16-0"></span>**Caracteristici fizice**

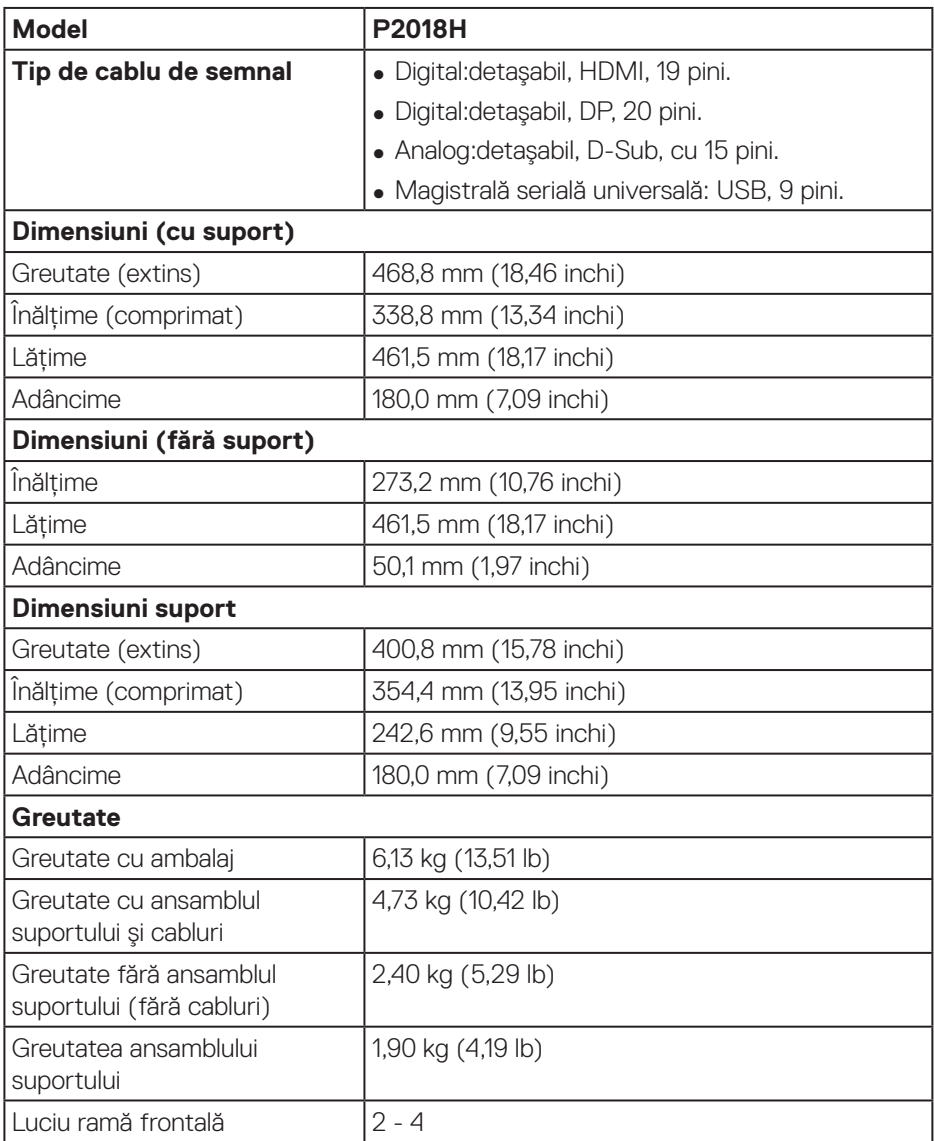

 $(1)$ 

#### <span id="page-17-0"></span>**Caracteristici de mediu**

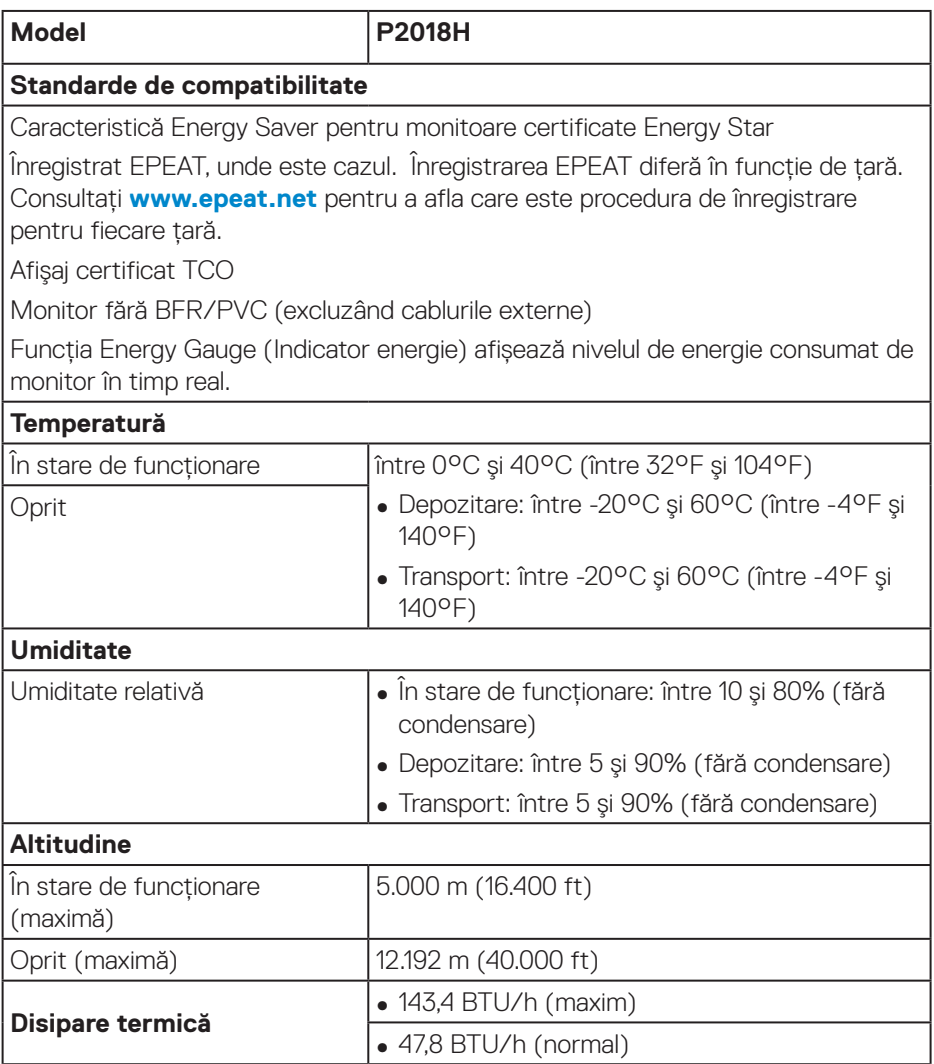

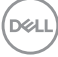

### <span id="page-18-0"></span>**Atribuirea pinilor**

### **Conector VGA**

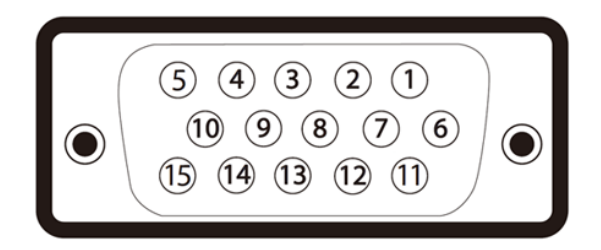

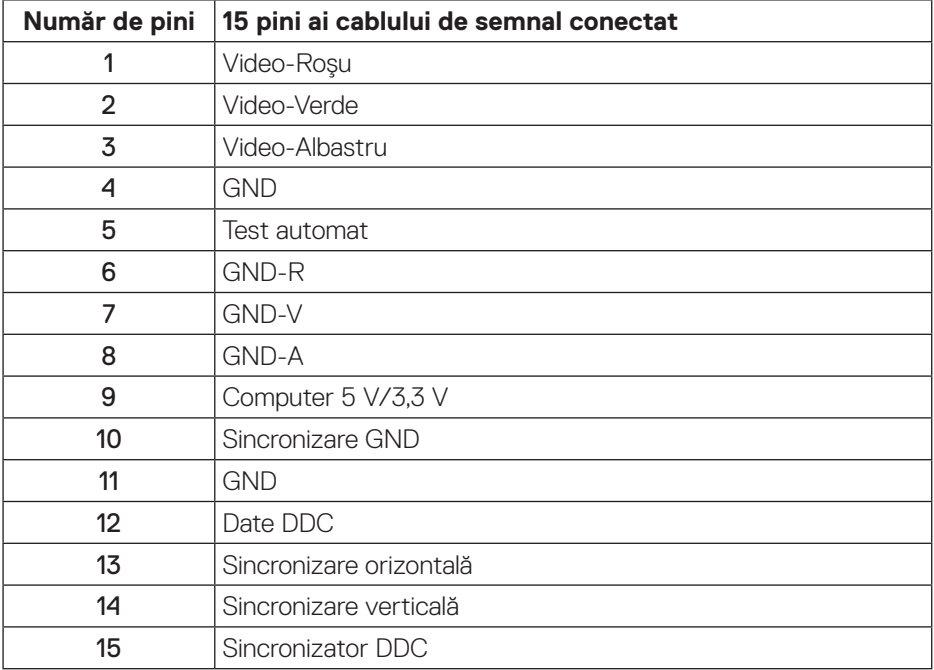

(dell

**Conector HDMI**

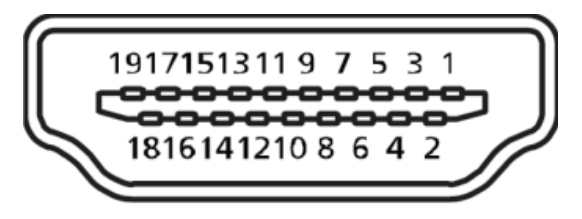

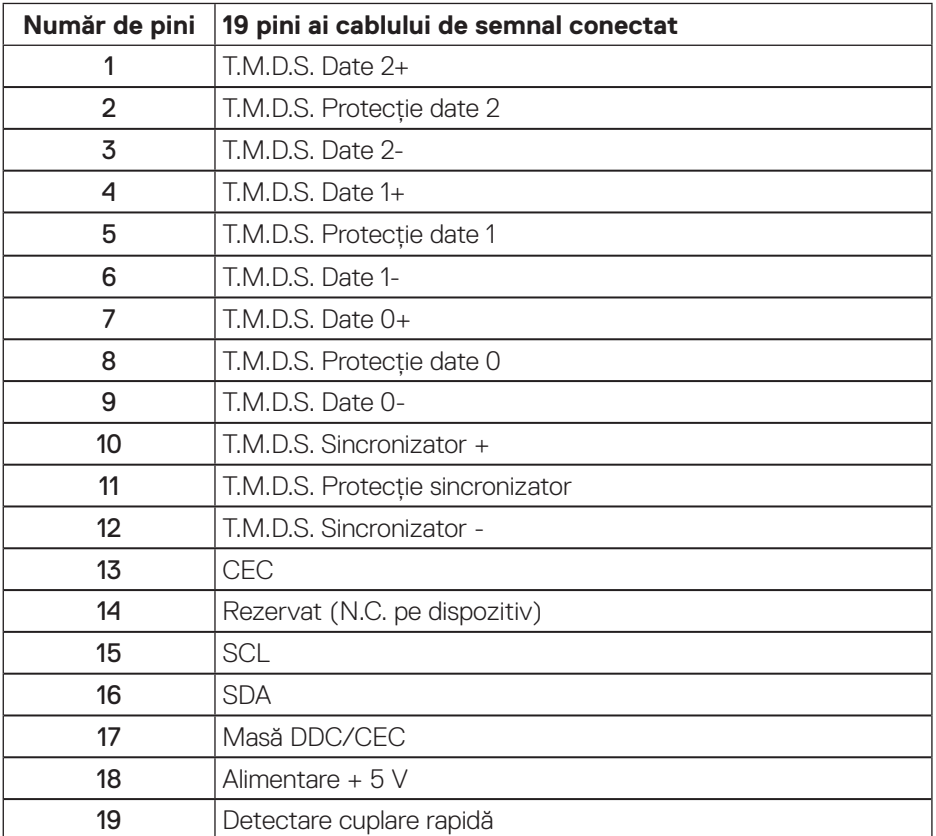

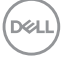

**Conector DisplayPort** 

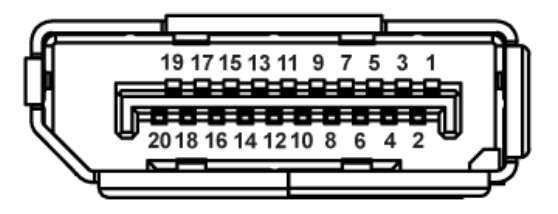

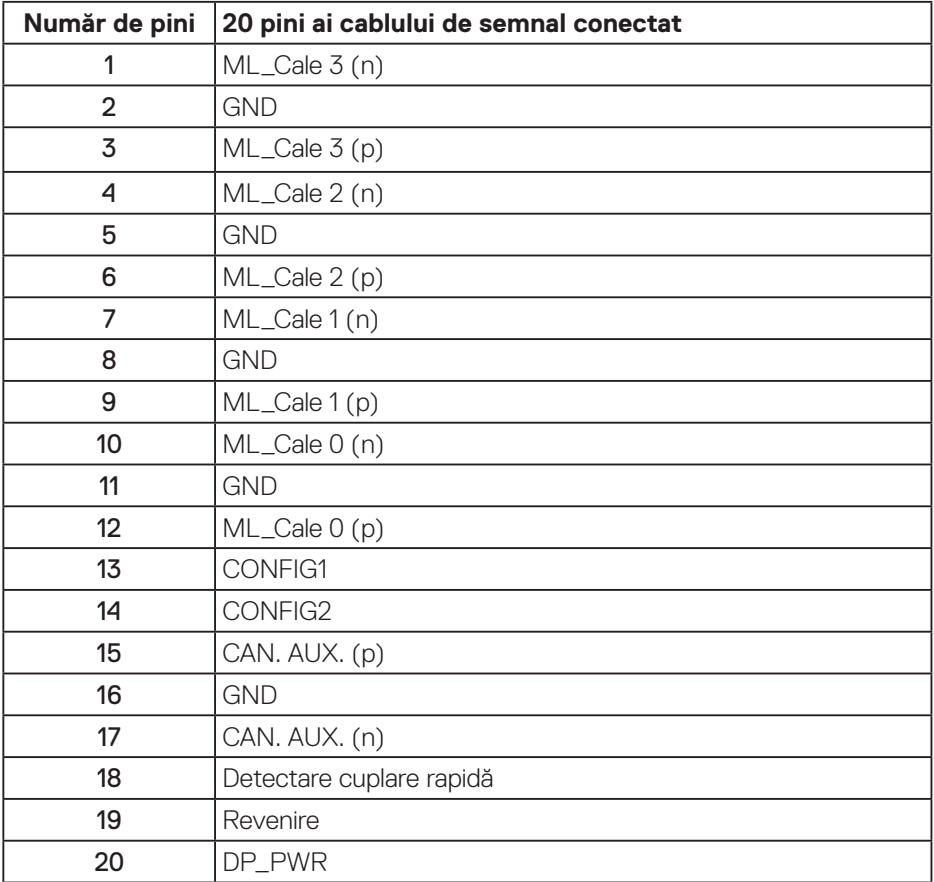

(deli

# <span id="page-21-0"></span>**Interfaţă magistrală universală serială (USB)**

Această secţiune vă oferă informaţii despre porturile USB disponibile pe monitor.

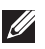

#### **NOTĂ: Acest monitor este compatibil cu tehnologia de viteză superioară USB 3.0 şi de viteză ridicată USB 2.0.**

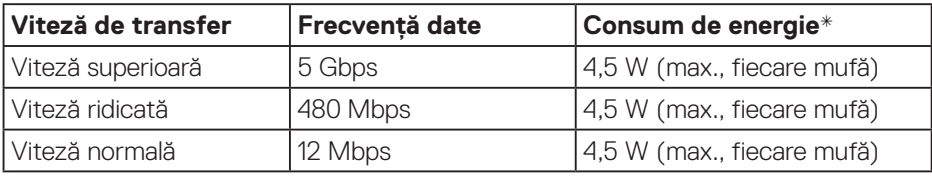

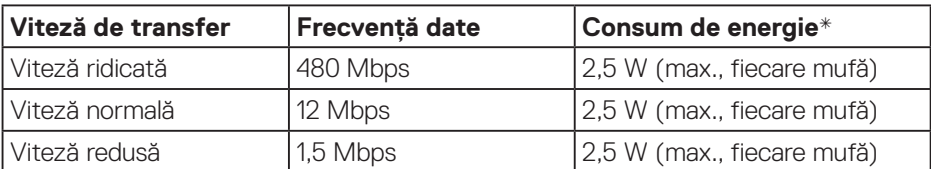

Conector USB 3.0 în sens ascendent

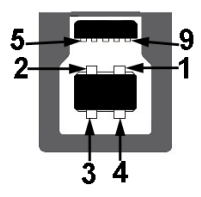

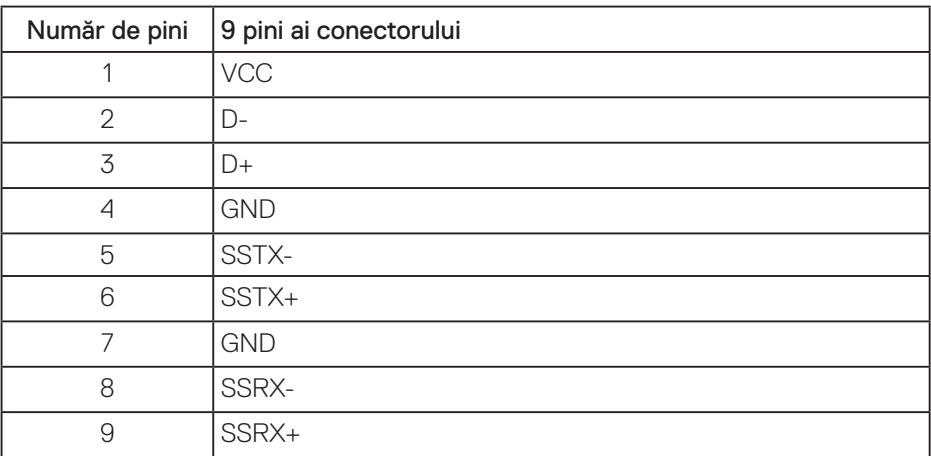

Conector USB 3.0 în sens descendent

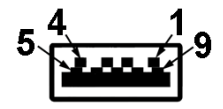

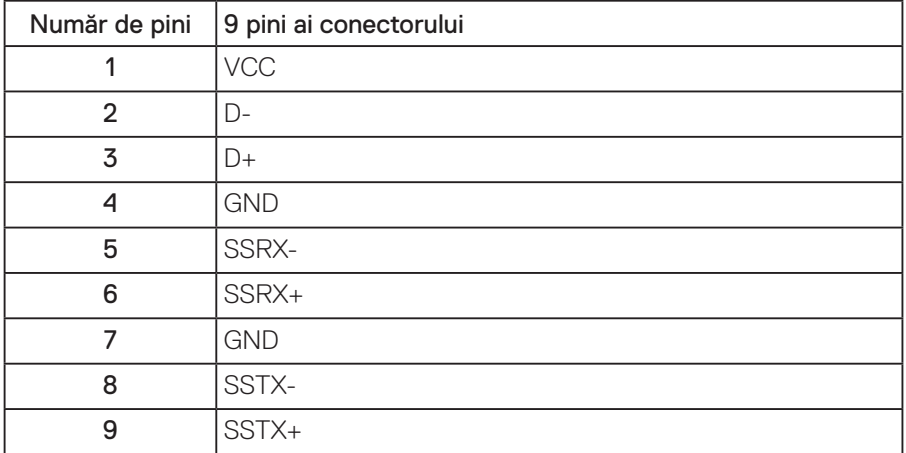

Conector USB 2.0 în sens descendent

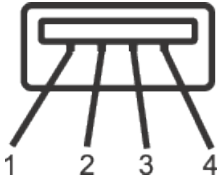

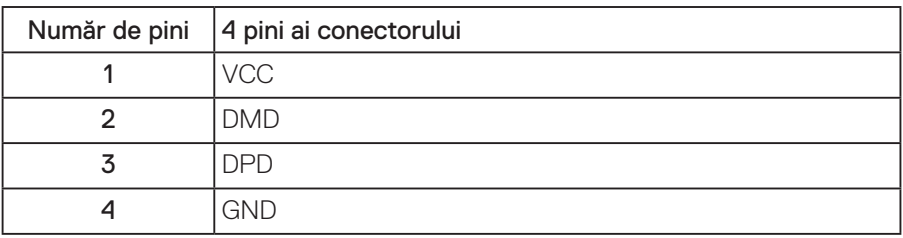

## Mufe USB

- • O mufă USB 3.0 în sens ascendent dedesubt
- • Două mufe USB 2.0 în sens descendent dedesubt
- • Două mufe USB 3.0 în sens descendent lateral
- **NOTĂ: Caracteristica USB 3.0 necesită un computer compatibil cu USB 3.0.**
- **NOTĂ: Interfaţa USB a monitorului funcţionează numai dacă monitorul este pornit sau în modul de economisire a energiei. Dacă opriţi monitorul şi îl reporniţi, reluarea funcţionării normale a perifericelor ataşate poate dura câteva secunde.**

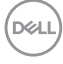

# <span id="page-24-0"></span>**Conectare Plug and play**

Puteti instala monitorul în orice sistem compatibil cu Plug and Play. Monitorul îi furnizează automat sistemului computerului datele de identificare ale afişajului extins (EDID) utilizând protocoalele de tip canal de date ale afişajului (DDC) astfel încât sistemul să se poate configura singur şi să optimizeze setările monitorului. Majoritatea instalărilor de monitoare se face automat; selectați alte setări, dacă doriti. Pentru informatii suplimentare despre schimbarea setărilor monitorului, consultați Funcționarea monitorului.

# **Calitatea monitorului LCD şi politica privind pixelii**

În timpul procesului de fabricatie a monitoarelor LCD, nu este ceva neobisnuit ca unul sau mai multi pixeli să rămână într-o stare neschimbată, dar aceștia sunt greu de deosebit şi nu împiedică calitatea afişajului sau capacitatea de utilizare. Pentru informatii suplimentare despre calitatea monitoarelor Dell si politica pixelilor, consultati site-ul Dell Support la adresa: **[www.dell.com/support/monitors](http://www.dell.com/support/monitors)**.

# **Îndrumări privind întreţinerea**

### **Curăţarea monitorului**

- **AVERTIZARE: Înainte de a curăţa monitorul, scoateţi din priză cablul de alimentare al monitorului.**
- **PRECAUŢIE: Citiţi şi urmaţi [Instrucţiunile privind siguranţa](#page-61-1) înainte de a curăţa monitorul.**

Pentru eficiență, urmați instrucțiunile din lista de mai jos la despachetarea, curățarea sau manevrarea monitorului:

- $\cdot$  Pentru a curăta ecranul antistatic, umeziti putin o lavetă curată și moale. Dacă este posibil, utilizati un servetel special de curătate a ecranului sau o solutie adecvată pentru pelicula antistatică. Nu utilizaţi benzen, diluant, amoniac, substanțe de curățare abrazive sau aer comprimat.
- Folositi o lavetă umezită cu apă caldă pentru a curăta monitorul. Evitati utilizarea oricăror detergenți, deoarece unii detergenți lasă o peliculă lăptoasă pe monitor.
- • Dacă observaţi praf alb atunci când despachetaţi monitorul, ştergeţi-l cu o lavetă.
- · Manevrati monitorul cu grijă, deoarece pe un monitor de culoare închisă, dacă se zgârie, rămân urme albe care se văd mai bine decât pe un monitor de culoare mai deschisă.
- $\cdot$  Pentru a mentine la cel mai înalt nivel calitatea imaginii monitorului, utilizati un economizor de ecran cu schimbare dinamică şi opriţi monitorul dacă nu îl utilizati.

**D**ELI

# <span id="page-25-0"></span>**Montarea monitorului**

## **Prinderea suportului**

- **NOTĂ: Monitorul este livrat din fabrică fără a avea suportul montat.**
- **NOTĂ: Aceste instrucţiuni sunt valabile pentru un monitor cu suport. Dacă achiziţionaţi un suport de la un terţ, consultaţi instrucţiunile din ghidul de montare al suportului respectiv.**

Pentru a fixa suportul monitorului.

- **1.** Respectati instructiunile de pe clapele de carton pentru a scoate suportul din tamponul de sus care îl fixează.
- **2.** Introduceţi complet corpurile bazei suportului base în fanta suportului.
- **3.** Ridicati urechea surubului și rotiti surubul în sensul acelor de ceasornic.
- **4.** După strângerea completă a surubului, pliati urechea surubului la nivel, în adâncitură.

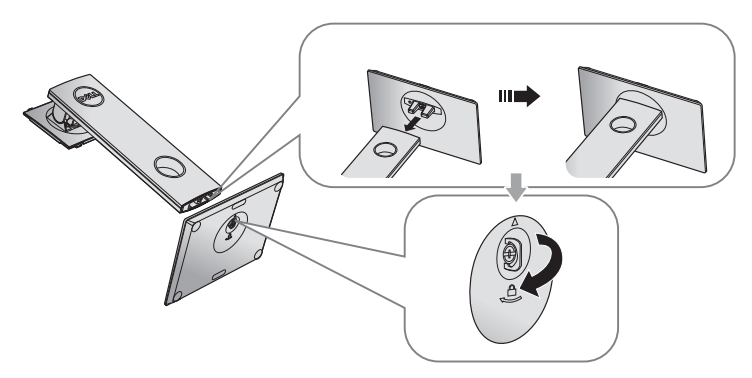

**D**&LI

**5.** Ridicaţi capacul, ca în figură, pentru a expune suprafaţa VESA pentru ansamblul suportului.

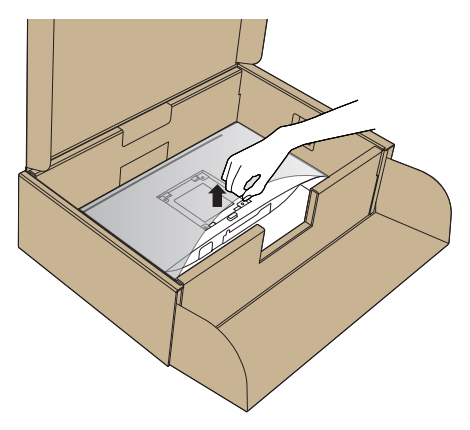

- **6.** Prindeţi ansamblul suportului de monitor.
	- **a.** Potriviti cele două lamele din partea de sus a suportului în canelurile de pe spatele monitorului.
	- **b.** Apăsaţi suportul în jos până când se fixează la locul său.

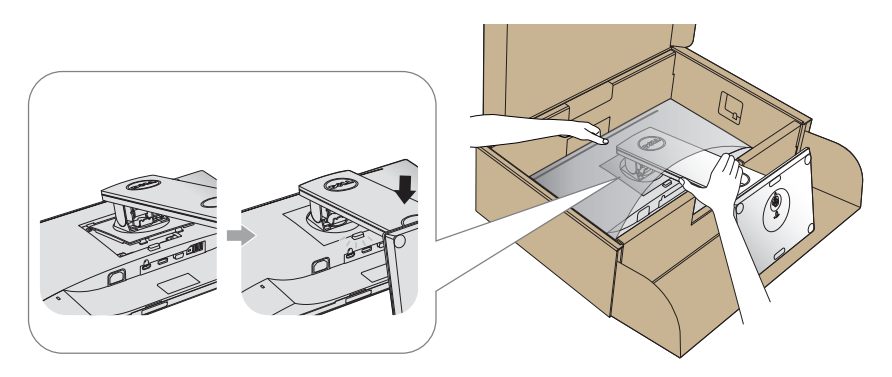

- **7.** Așezați monitorul în poziție verticală.
- **NOTĂ: Ridicati cu atentie monitorul, având grijă să nu cadă sau să alunece.**

DELI

## <span id="page-27-0"></span>**Conectarea monitorului**

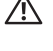

**AVERTIZARE: Înainte de a efectua orice procedură din această secţiune, respectaţi [Instrucţiunile privind siguranţa](#page-61-1).**

**NOTĂ: Nu conectaţi toate cablurile simultan la computer. Vă recomandăm să treceţi cablurile prin gaura de organizare a cablurilor înainte de a le conecta la monitor.**

Pentru a conecta monitorul la computer:

- **1.** Opriţi computerul şi deconectaţi cablul de alimentare.
- **2.** Conectaţi cablul VGA,HDMI sau DP de la monitor la computer.

#### **Conectarea cablului VGA**

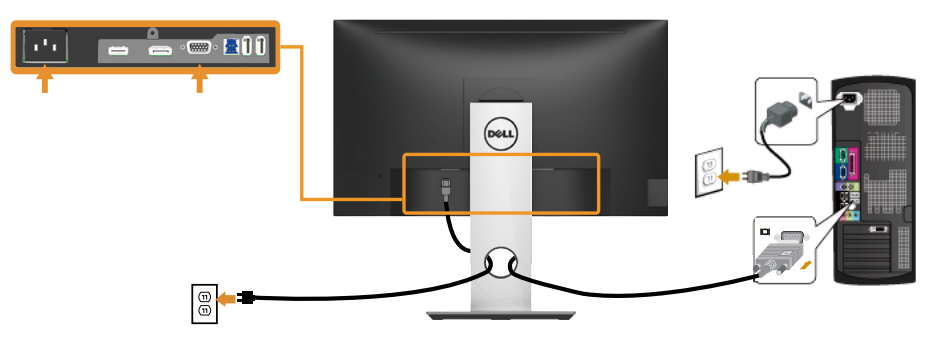

#### **Conectarea cablului HDMI (opţional)**

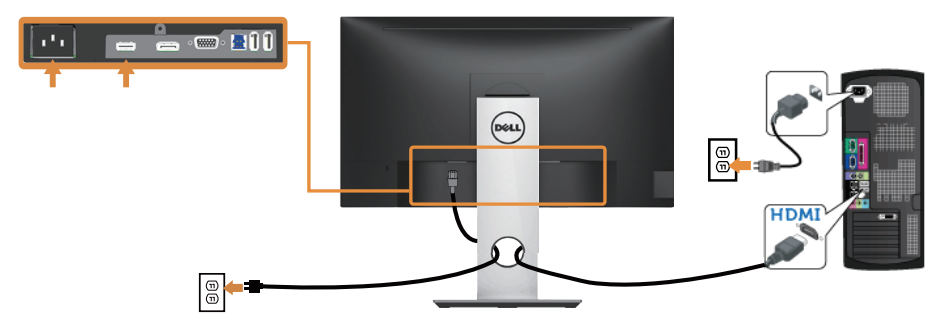

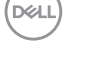

#### **Conectarea cablului DP**

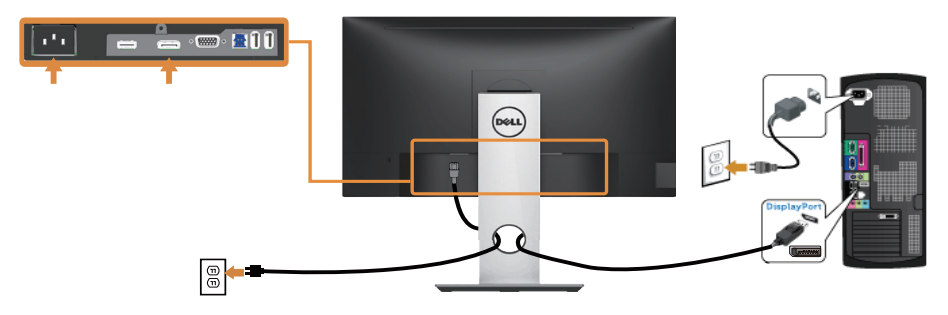

#### **Conectarea cablului USB 3.0**

După ce aţi terminat conectarea cablului DP/HDMI, urmaţi procedurile de mai jos pentru a conecta cablul USB 3.0 la computer şi pentru a termina montarea monitorului:

- **1.** Conectaţi mufa USB 3.0 în sens ascendent (cablul este furnizat) la o mufă USB 3.0 a computerului. (Consultaţi [Vedere de jos](#page-11-1) pentru detalii.)
- **2.** Conectaţi perifericele USB 3.0 la mufele USB 3.0 în sens descendent ale monitorului.
- **3.** Conectati cablurile de alimentare ale computerului și monitorului la o priză din apropiere.
- **4.** Porniti monitorul și computerul. Dacă monitorul afişează o imagine, instalarea s-a terminat. Dacă nu afişează o imagine, consultati sectiunea Probleme specifica cu magistrală universală [serială \(USB\)](#page-60-1).
- **5.** Utilizati orificiul de pe suportul monitorului pentru a organiza cablurile.

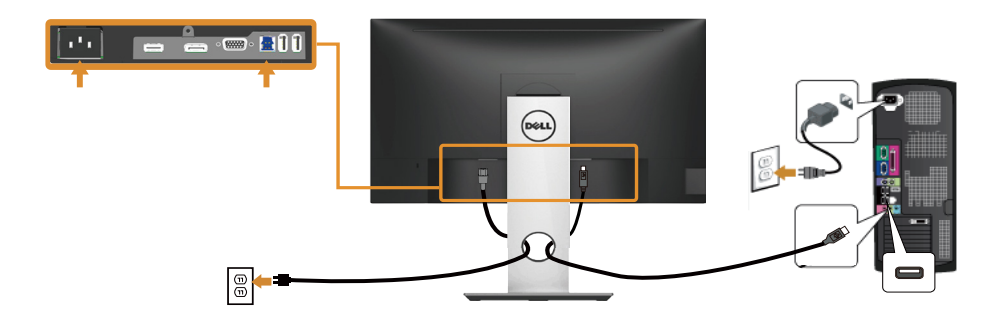

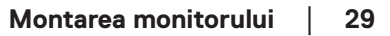

**D**&LI

# <span id="page-29-0"></span>**Organizarea cablurilor**

Utilizaţi gaura de organizare a cablurilor conectate la monitor.

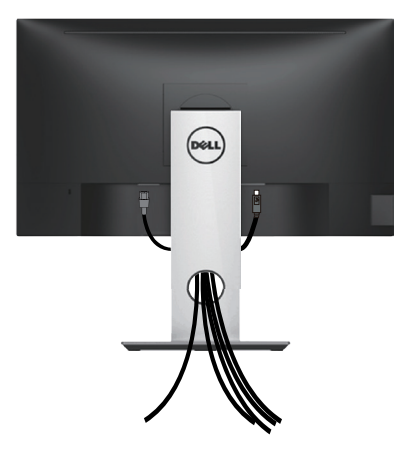

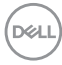

## <span id="page-30-0"></span>**Demontarea suportul monitorului**

- **NOTĂ: Pentru a preveni zgârierea ecranului LCD la scoaterea**  suportului, asigurati-vă că monitorul este așezat pe o suprafată moale **şi curată.**
- **NOTĂ: Valabil pentru un monitor cu suport. Dacă achiziţionaţi un alt suport, consultaţi instrucţiunile din ghidul de montare al suportului respectiv.**

Pentru a demonta suportul:

- **1.** Aşezaţi monitorul pe o lavetă moale sau pe o pernă.
- 2. Tineti apăsat butonul de eliberare a suportului.
- **3.** Ridicati suportul din monitor.

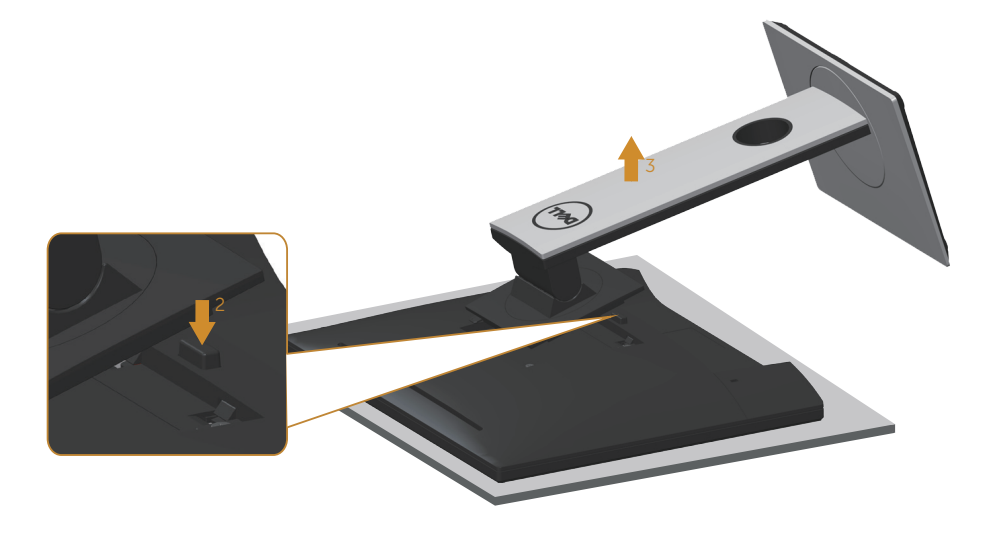

$$
\left(\text{1.13}\right)
$$

# <span id="page-31-0"></span>**Montarea pe perete (opţional)**

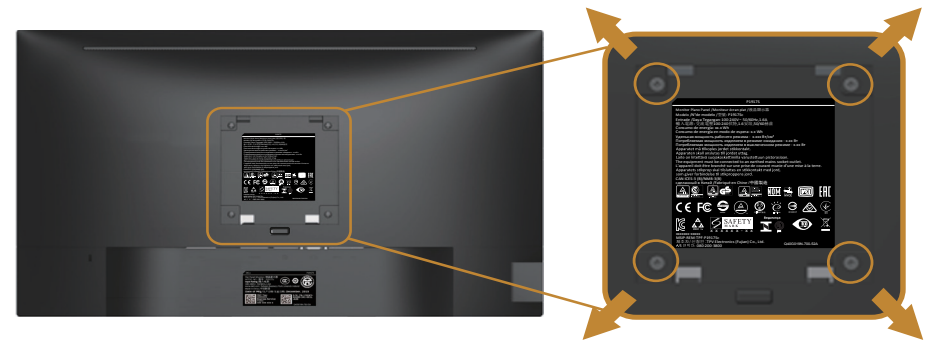

(Dimensiune şurub: M4 x 10 mm).

Consultaţi instrucţiunile livrate cu setul de montare la perete compatibil cu VESA.

- **1.** Aşezaţi panoul monitorul pe o lavetă moale sau pe o pernă pe o masă plată şi stabilă.
- **2.** Scoateți suportul.
- **3.** Utilizaţi o şurubelniţă pentru a scoate cele patru şuruburi care fixează capacul de plastic.
- **4.** Atașați pe monitor suportul de montare din setul de montare pe perete.
- **5.** Montati monitorul pe perete respectând instructiunile setului de montare pe perete.
- **NOTĂ: A se utiliza numai cu suportul de perete CSA sau GS din lista UL cu greutatea minimă/sarcină de 9,6 kg.**

# <span id="page-32-1"></span><span id="page-32-0"></span>**Funcţionarea monitorului**

# **Porniţi monitorul**

Apăsați pe butonul **D** pentru a porni monitorul.

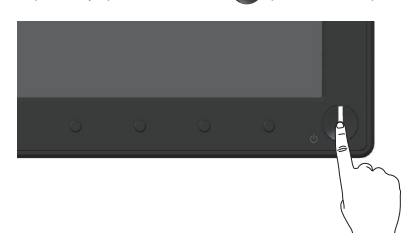

# **Opţiuni referitoare la limbă**

Setați afișajul OSD la una dintre cele opt limbi.

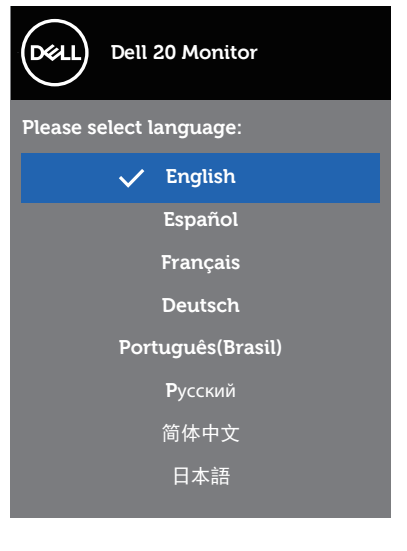

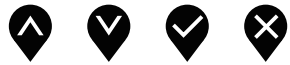

DELL

# <span id="page-33-0"></span>**Utilizarea comenzilor de pe panoul frontal**

Utilizaţi butoanele de comandă de pe partea din faţă a monitorului pentru a regla setările monitorului.

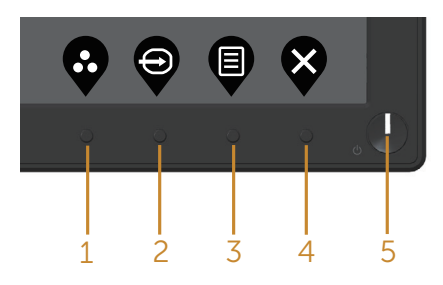

Tabelul următor descrie butoanele de pe panoul frontal:

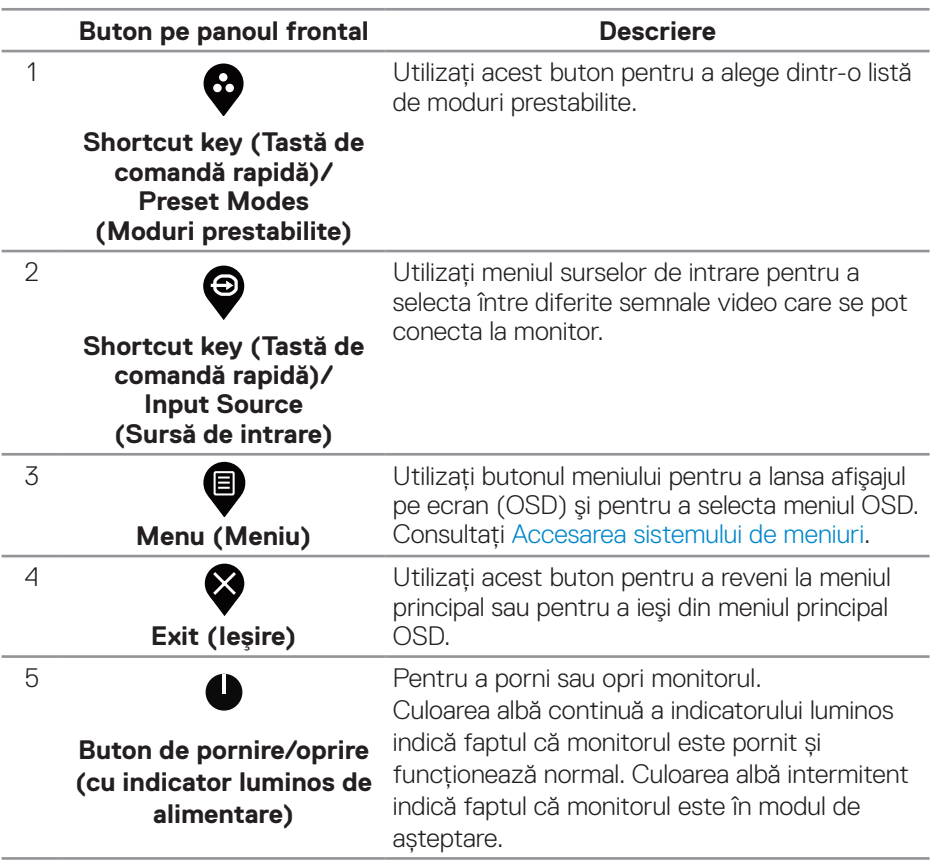

### <span id="page-34-0"></span>**Comenzile OSD**

Utilizaţi butoanele de comandă de pe partea din faţă a monitorului pentru a regla setările imaginii.

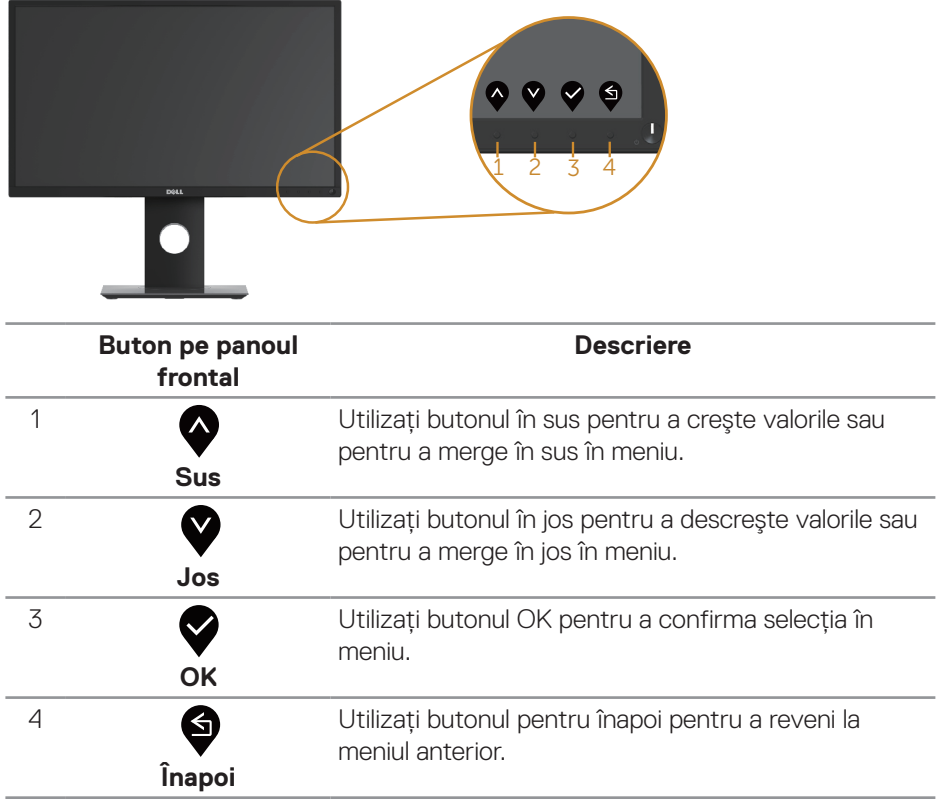

DELL

# <span id="page-35-0"></span>**Utilizarea meniului afişat pe ecran (OSD)**

#### <span id="page-35-1"></span>**Accesarea sistemului de meniuri**

- **NOTĂ: Orice modificare se salvează în mod automat atunci când treceţi**  <u>U</u> **la alt meniu, ieşiţi din meniul OSD sau aşteptaţi ca meniul OSD să se închidă automat.**
	- 1. Apăsați pe butonul **@** pentru a afișa meniul principal OSD.

#### **Meniul principal pentru intrarea digitală (VGA/HDMI/DP)**

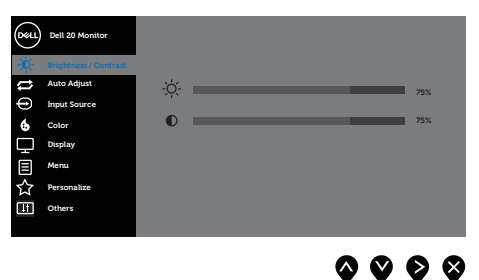

- **2.** Apăsați pe butoanele ♥ și ♥ pentru a vă deplasa între opțiunile setărilor. Când treceți de la o pictogramă la alta, opțiunea este evidențiată.
- **3.** Apăsati o dată pe butonul **O** pentru a activa optiunea evidentiată.
- **4.** Apăsați pe butonul  $\bullet$  și  $\bullet$  pentru a selecta parametrul dorit.
- **5.** Apăsați pe  $\bullet$  și apoi utilizați butoanele  $\bullet$  și  $\bullet$ , în funcție de indicatoarele din meniu, pentru a efectua modificările.
- **6.** Selectati butonul **9** pentru a reveni la meniul principal.

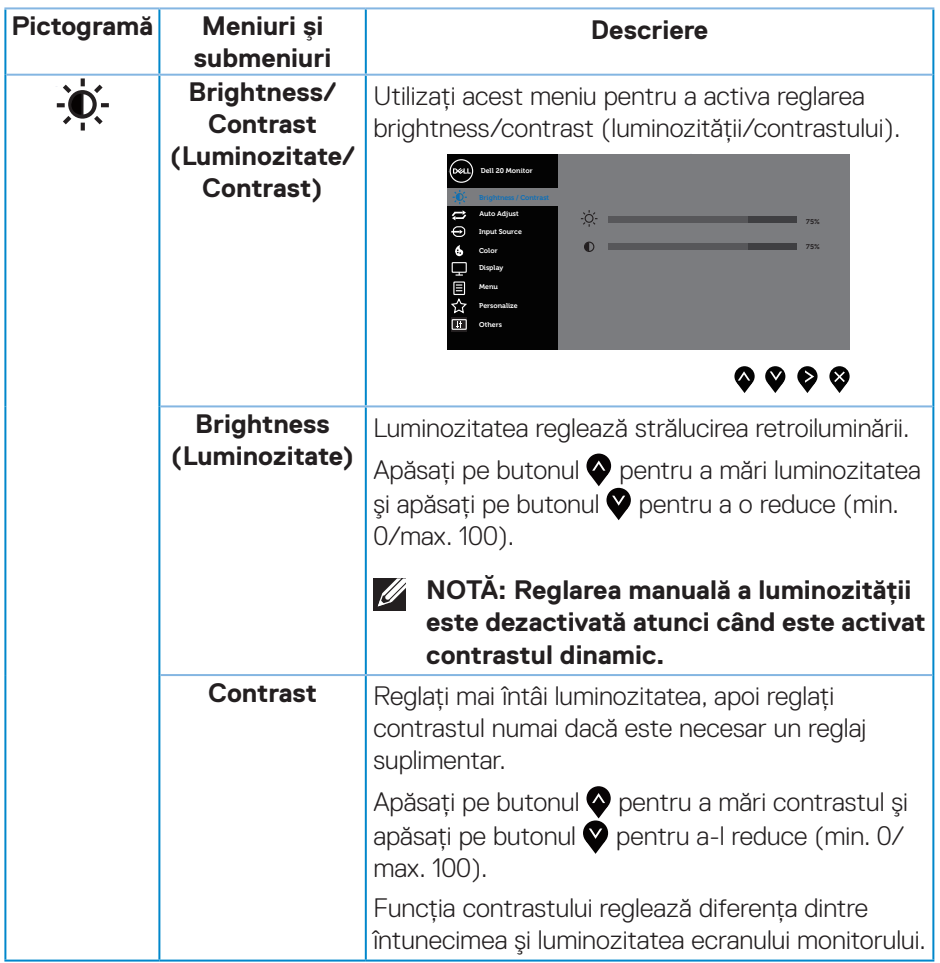

 $($ DELL

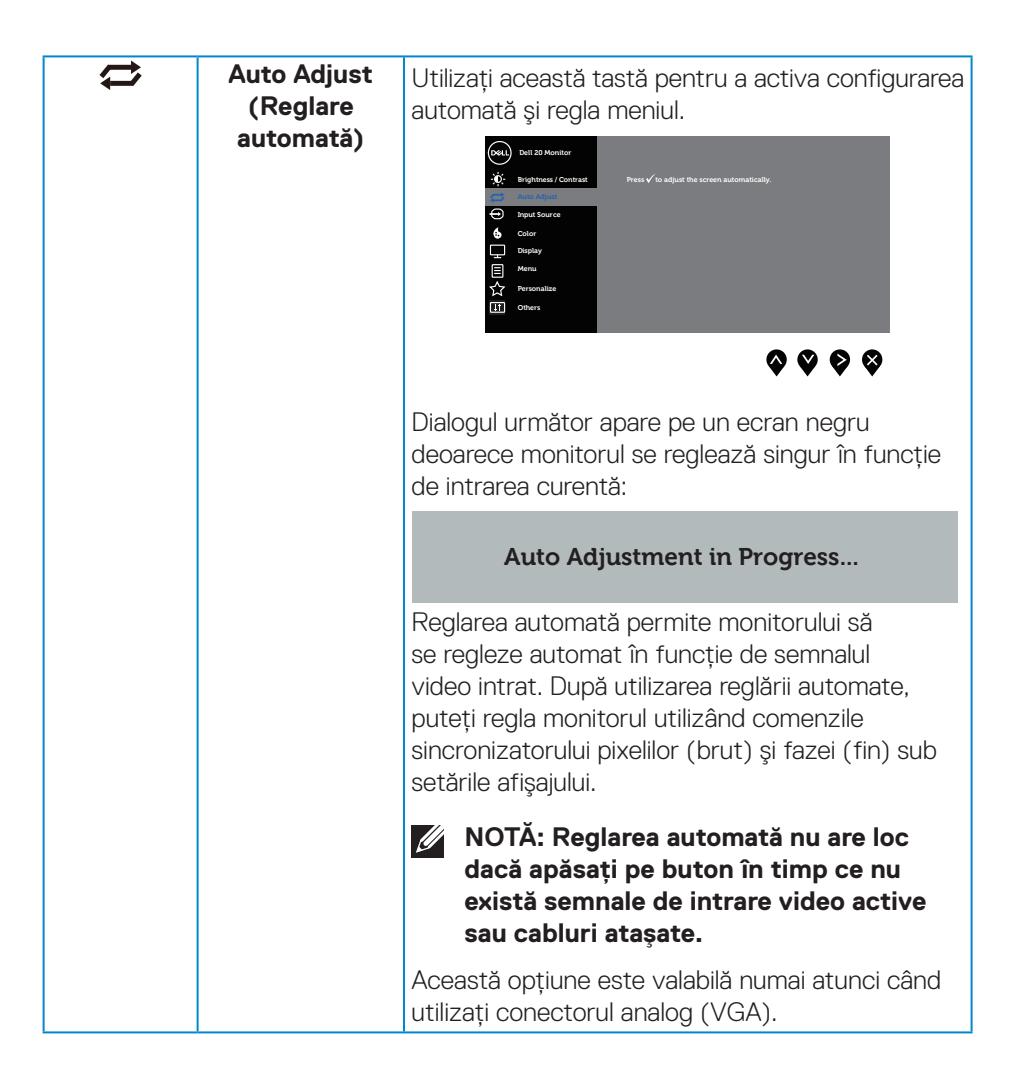

**D**&LI

<span id="page-38-0"></span>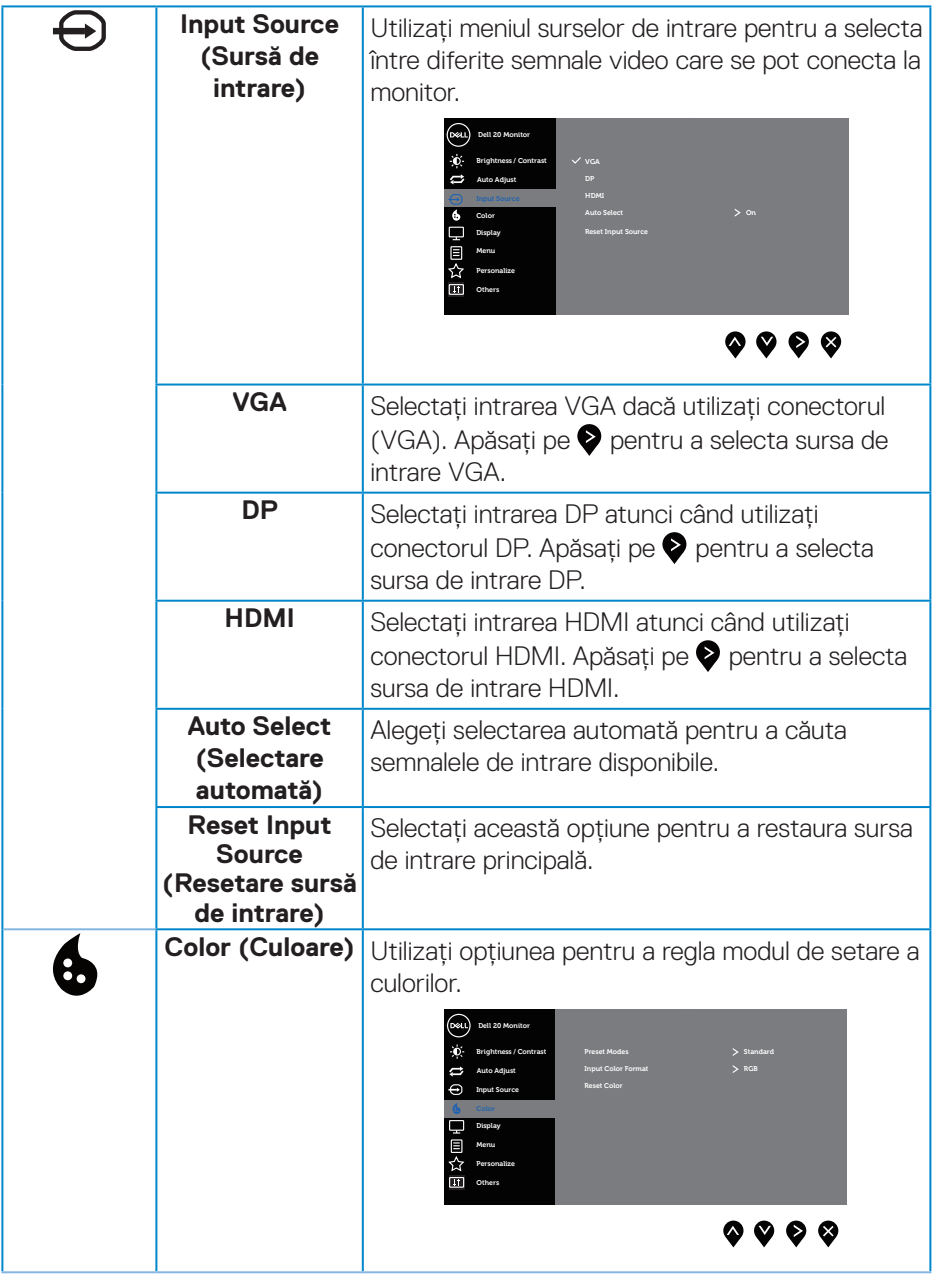

 $($ DELL

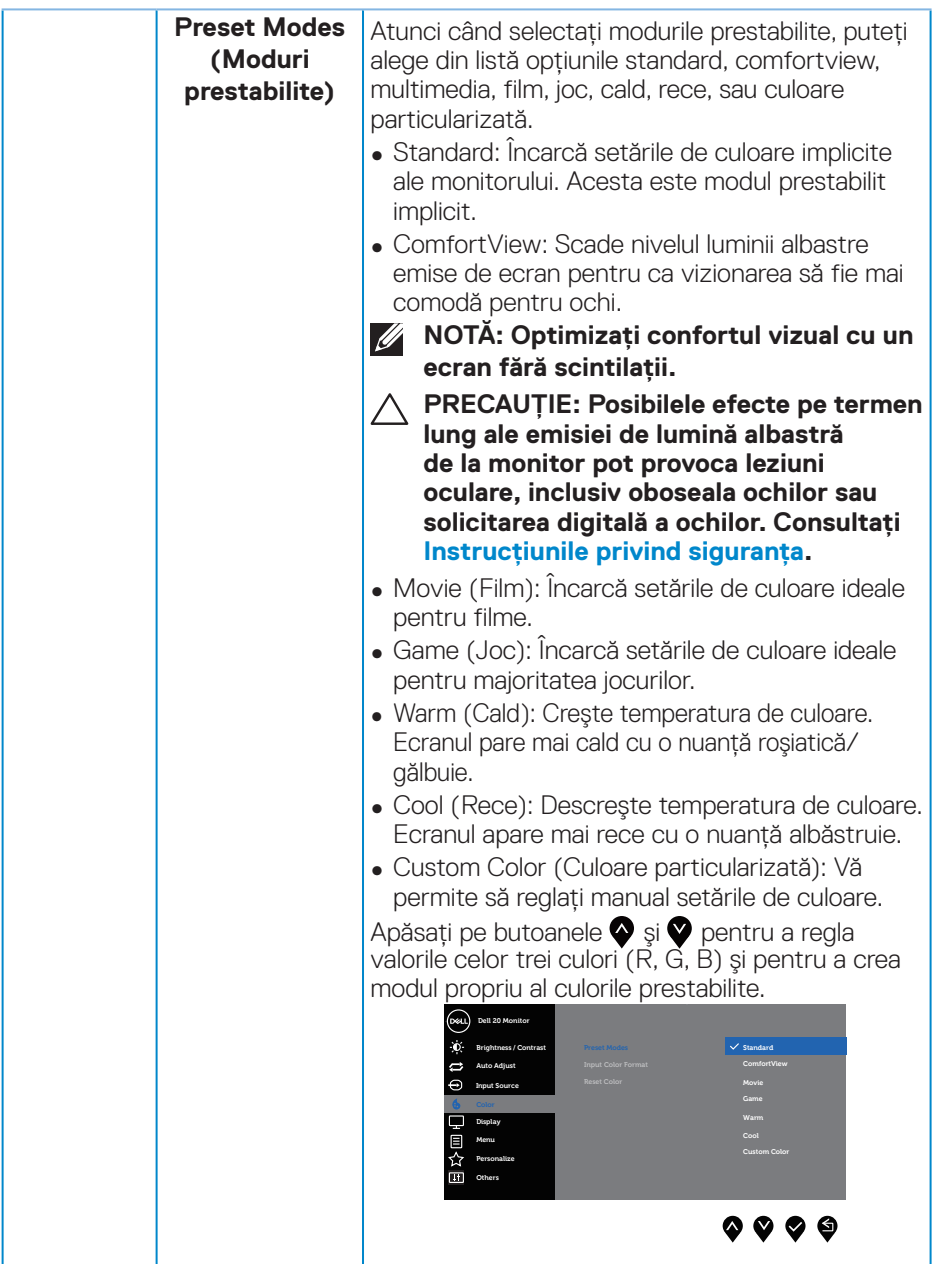

 $(\alpha)$ 

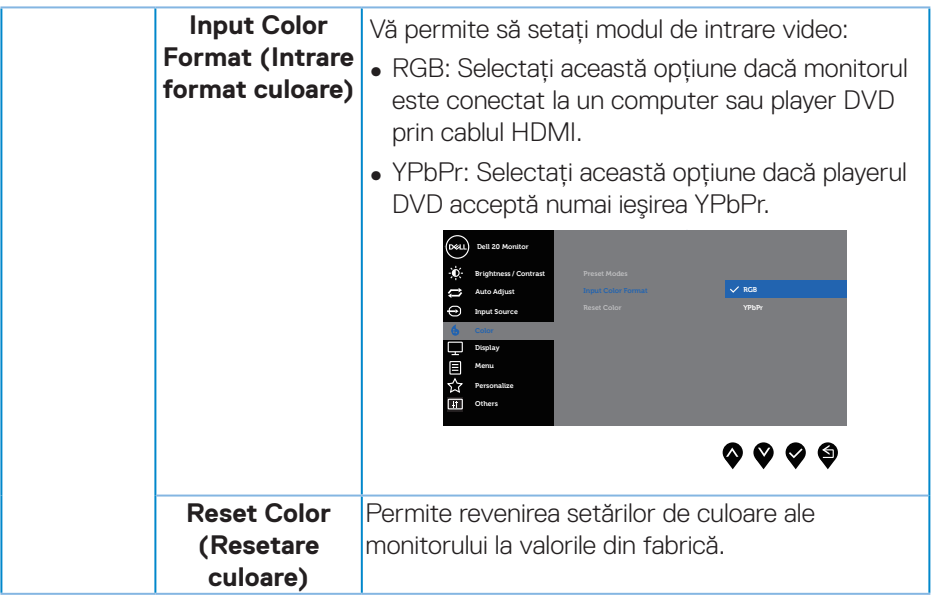

 $($ DELL

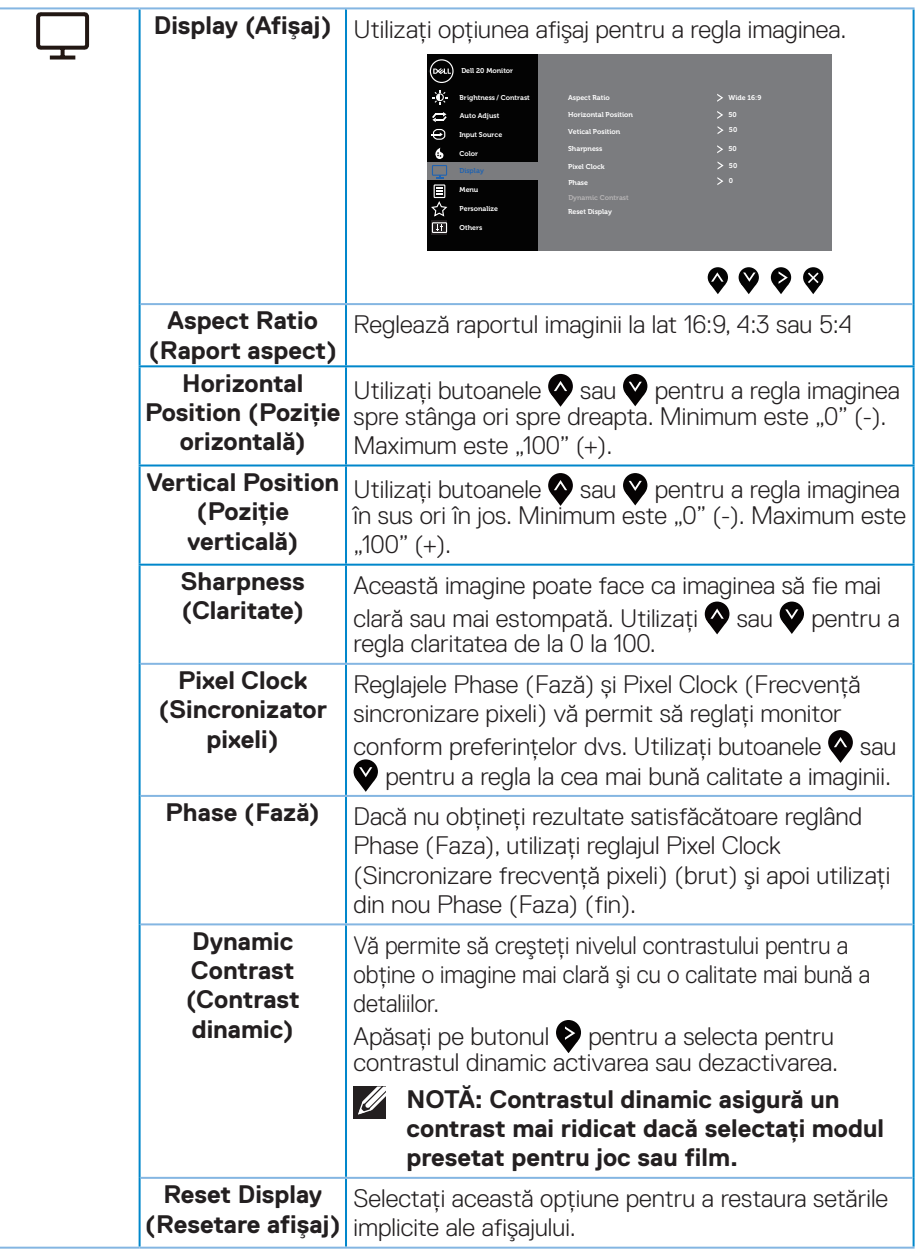

(dell

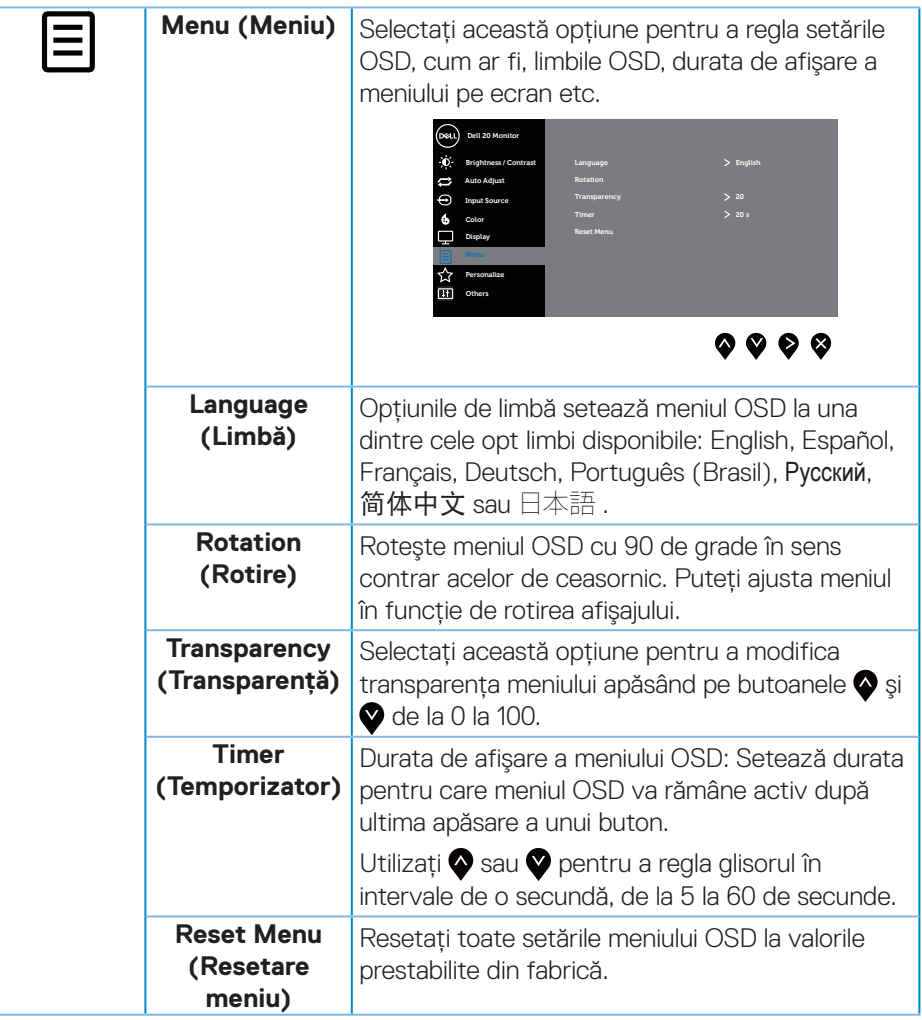

 $(\sim$ LL

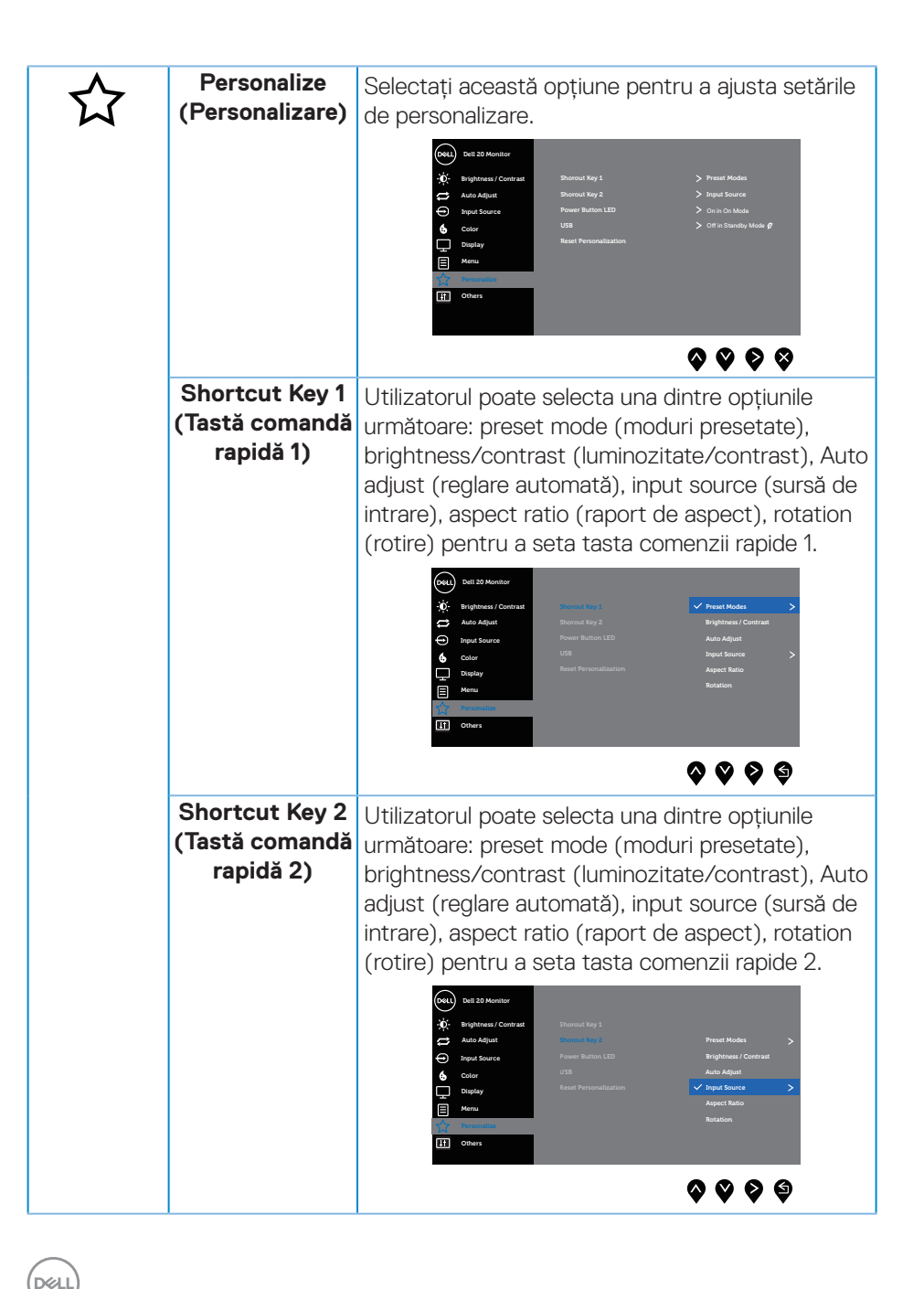

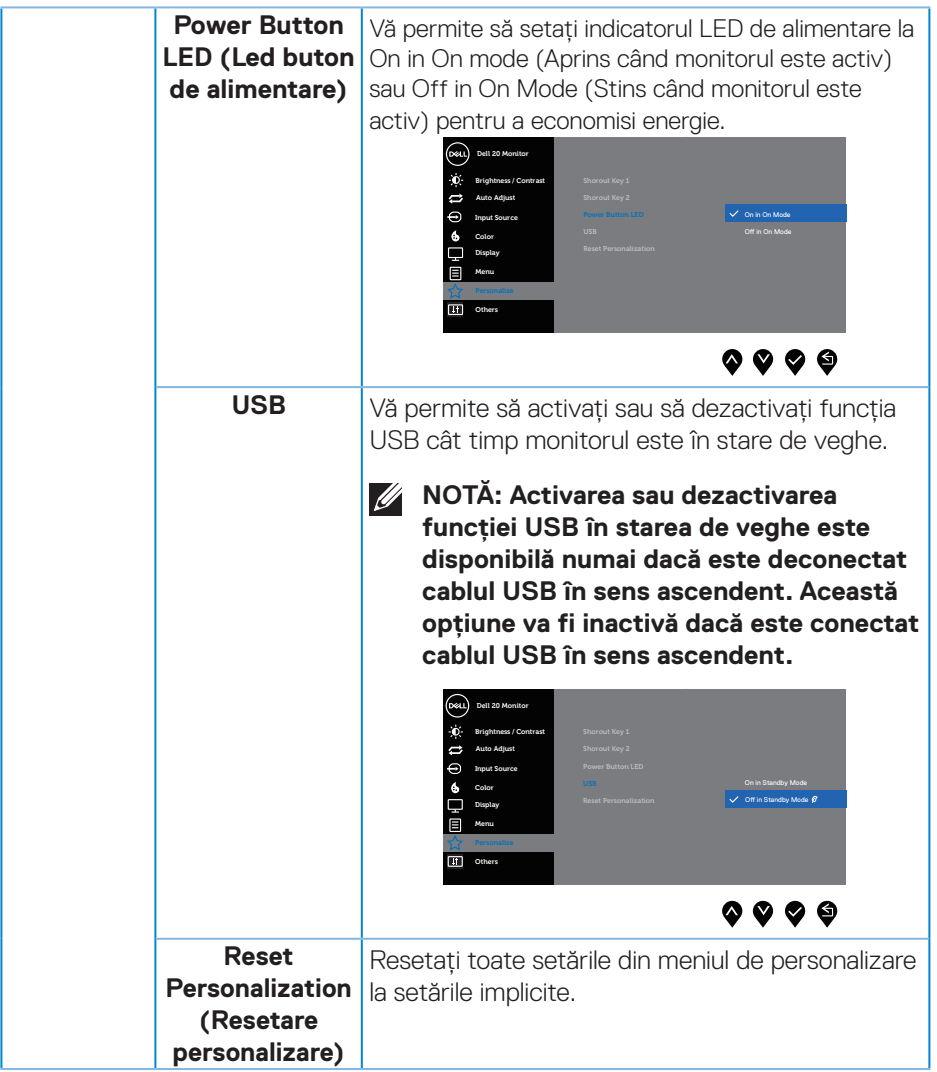

 $($ DELL

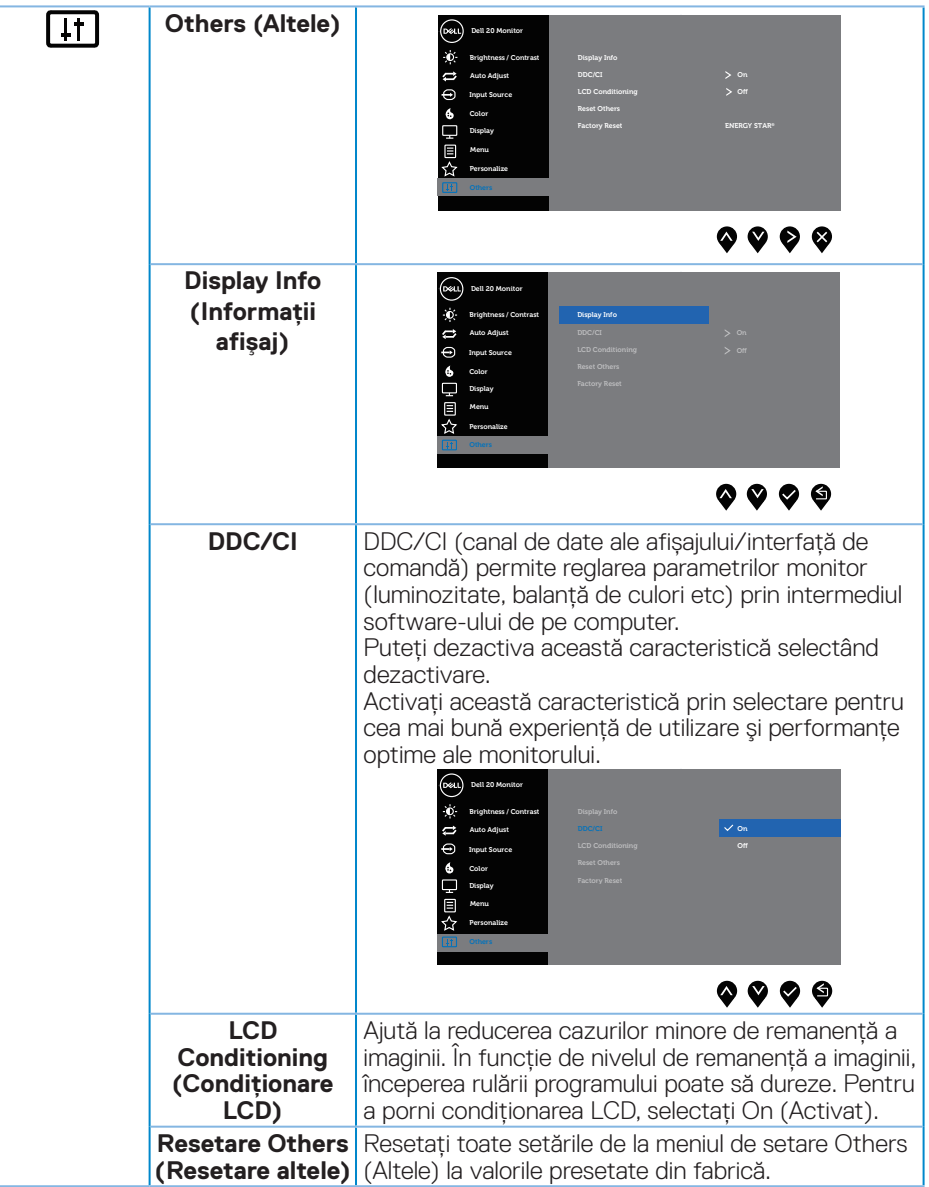

(dell

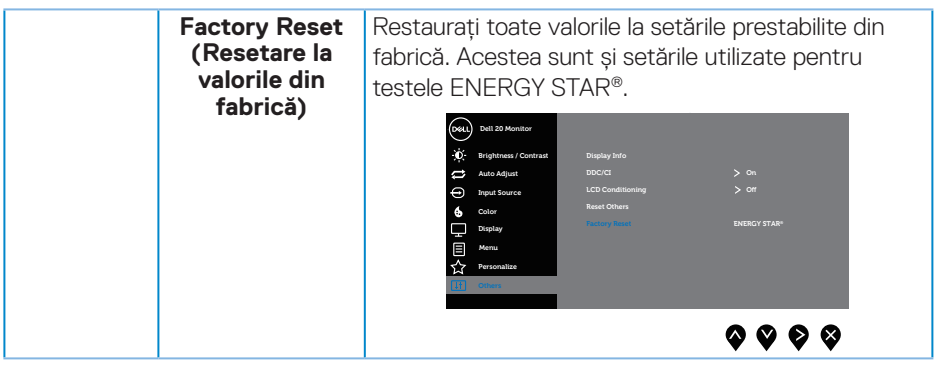

 $($ DELL

#### <span id="page-47-0"></span>**NOTĂ: Monitorul are o caracteristică încorporată de calibrare automată a luminozităţii pentru a compensa îmbătrânirea ledurilor.**

#### **Mesajele de avertizare ale meniului OSD**

Când reglați nivelul de **Brightness (Strălucire)** pentru prima dată, se afișează următorul mesaj:

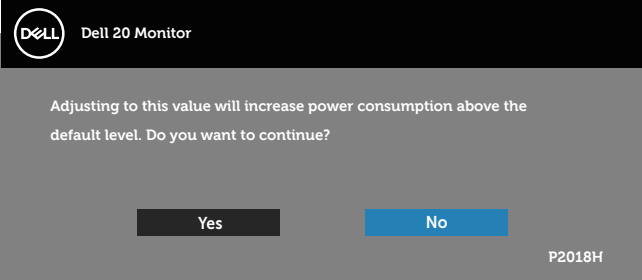

**NOTĂ: Dacă selectați Yes (Da), mesajul nu va fi afișat data viitoare când intenționați să modificați setarea de Strălucire.**

Când **USB** este setat la **On in Standby Mode (Activat în modul așteptare)** pentru prima dată, se afișează următorul mesaj:

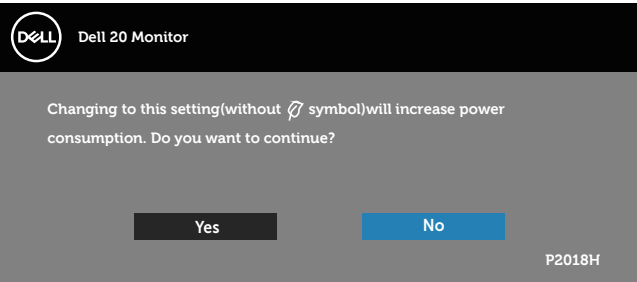

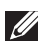

**NOTĂ: Dacă selectați Yes (Da), mesajul nu va apărea data viitoare când intenționați să modificați setarea USB.**

Atunci când caracteristica **Dynamic Contrast (Contrast dinamic)** este activată (în aceste moduri prestabilite: **Game (Joc)** sau **Movie (Film)**), reglarea manuală a luminozității este dezactivată.

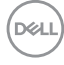

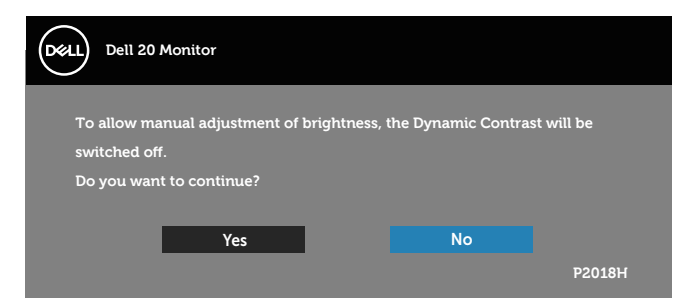

Dacă monitorul nu acceptă o anumită rezoluție, se afișează mesajul următor:

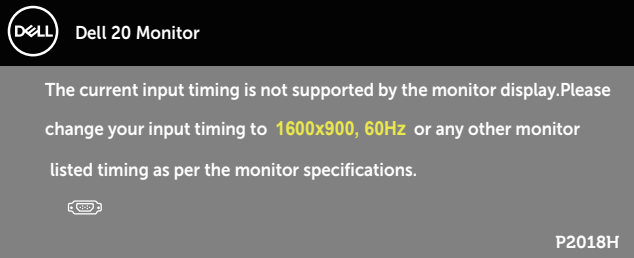

Acest lucru înseamnă că monitorul nu se poate sincroniza cu semnalul primit de la computer. Consultați Specificațiile monitorului pentru gamele de frecvență orizontală şi verticală valabile pentru acest monitor. Modul recomandat este 1600 x 900. Înainte de dezactivarea functiei **DDC/CI**, se afișează mesajul următor:

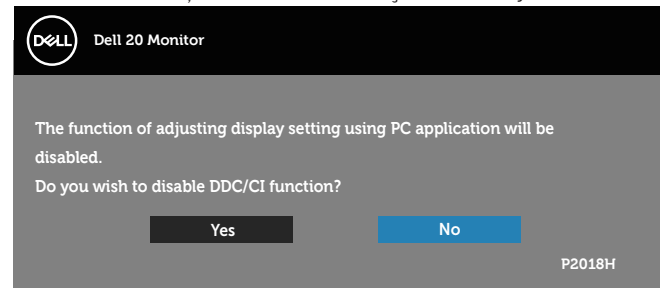

**D**&LI

 **Funcţionarea monitorului** │ **49**

Când monitorul trece la **Standby Mode (modul Așteptare)**, apare mesajul următor:

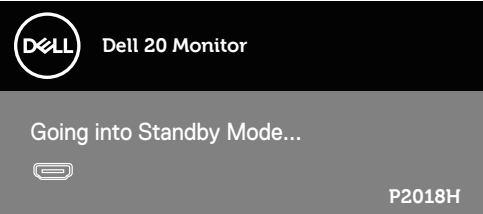

Dacă apăsați pe orice buton, cu excepția celui de alimentare, va apărea mesajul următor, în funcție de intrarea selectată:

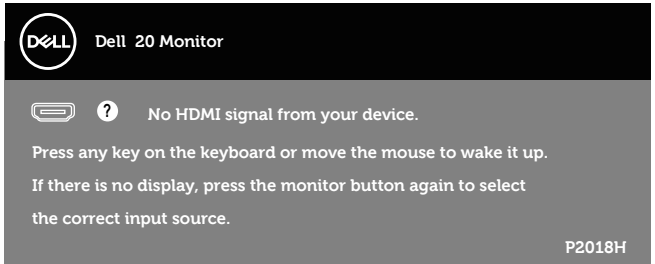

Dacă nu s-a conectat cablul VGA, HDMI sau DP, apare o casetă de dialog care pluteşte, conform imaginii de mai jos. Monitorul va trece la modul Standby (Așteptare) după 4 minute, dacă rămâne în această stare.

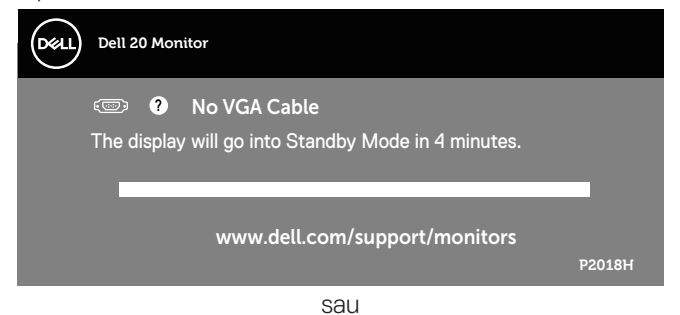

**DEL** 

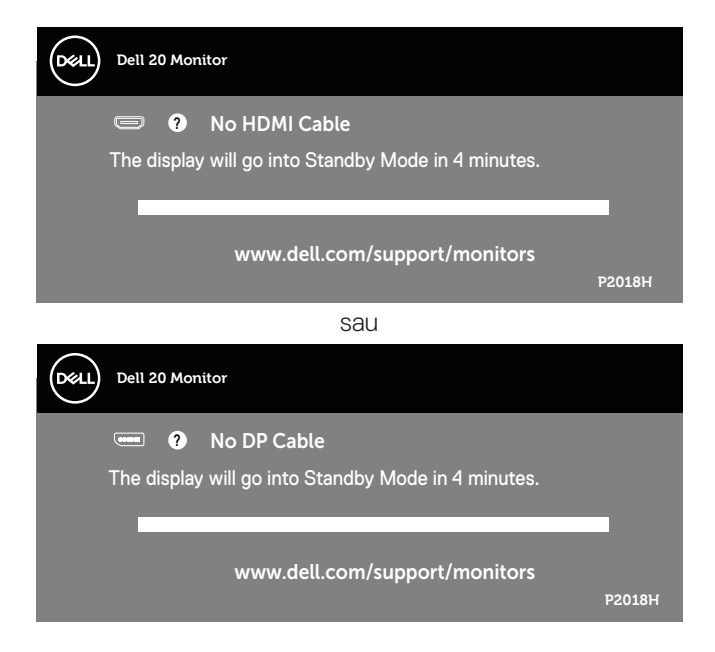

OSD funcţionează numai în modul de funcţionare normal. Dacă apăsați pe orice buton în modul Standby (Așteptare), se va afişa mesajul următor:

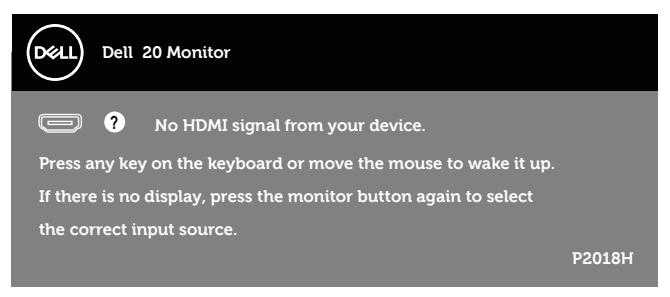

Activaţi computerul şi monitorul pentru a avea acces la OSD. Consultati [Depanarea](#page-55-1) pentru informatii suplimentare.

**D**&LI

# <span id="page-51-0"></span>**Configurarea monitorului**

#### **Setarea rezoluţiei maxime**

Pentru a seta rezolutia maximă a monitorului:

În Windows® 7,Windows® 8 şi Windows® 8.1:

- **1.** Pentru Windows 8 si Windows 8.1, selectati panoul Desktop pentru a comuta desktopul clasic.
- 2. Faceti clic dreapta pe desktop și faceti clic pe Rezolutie ecran.
- **3.** Faceti clic pe lista verticală cu rezolutia ecranului și selectati 1600 x 900
- **4.** Faceţi clic pe **OK**.

 $\hat{I}$ n Windows® 10<sup>.</sup>

- **1.** Faceţi clic dreapta pe desktop şi faceţi clic pe **Setări afişare**.
- **2.** Faceți clic pe **Setări avansate pentru afișaj**.
- **3.** Faceţi clic în lista verticală **Rezoluţie** şi selectaţi **1600 x 900**.
- **4.** Faceţi clic pe **Aplicare**.

Dacă nu vedeți optiunea **1600 x 900**, probabil va trebui să actualizați driverul video. În functie de computer, finalizati una dintre procedurile următoare:

Dacă aveti un desktop Dell sau un computer portabil:

• Mergeţi la **[www.dell.com/support](http://www.dell.com/support)**, introduceţi eticheta de service a computerului şi descărcaţi cel mai recent driver al plăcii video.

Dacă utilizaţi alt computer decât Dell (portabil sau desktop):

- Mergeti la site-ul de asistentă al computerului și descărcati cele mai recente drivere video.
- Mergeti la site-ul web al plăcii video și descărcati cele mai recente drivere video.

# <span id="page-52-0"></span>**Utilizarea înclinării, pivotării şi prelungirii verticale**

**NOTĂ: Valabil pentru un monitor cu suport. Dacă achizitionati un alt** suport, consultati instructiunile din ghidul de montare al suportului **respectiv.**

#### **Înclinarea şi pivotarea**

Cu suportul fixat de monitor, puteţi înclina şi pivota monitorul pentru a avea un unghi de vizualizare mai comod.

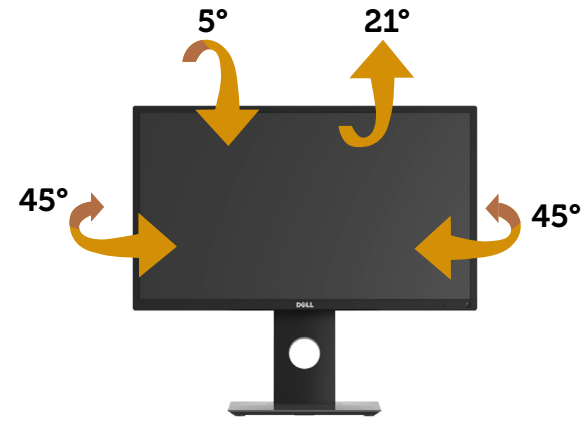

**NOTĂ: Monitorul este livrat din fabrică fără a avea suportul montat.**

#### <span id="page-52-1"></span>**Prelungirea verticală**

**NOTĂ: Suportul se extinde pe verticală până la 130 mm. Figura de mai jos ilustrează modul de extindere a suportului pe verticală.**

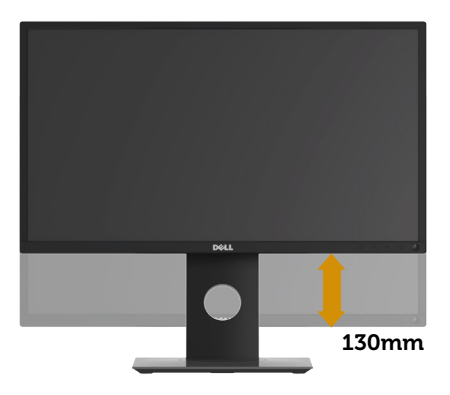

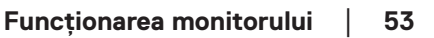

DELI

#### <span id="page-53-0"></span>**Rotirea monitorului**

Înainte de a roti monitorul, acesta trebuie extins la maximum pe verticală ([Prelungirea](#page-52-1)  [verticală](#page-52-1)) şi înclinat complet în sus pentru a evita lovirea marginii de jos de monitor.

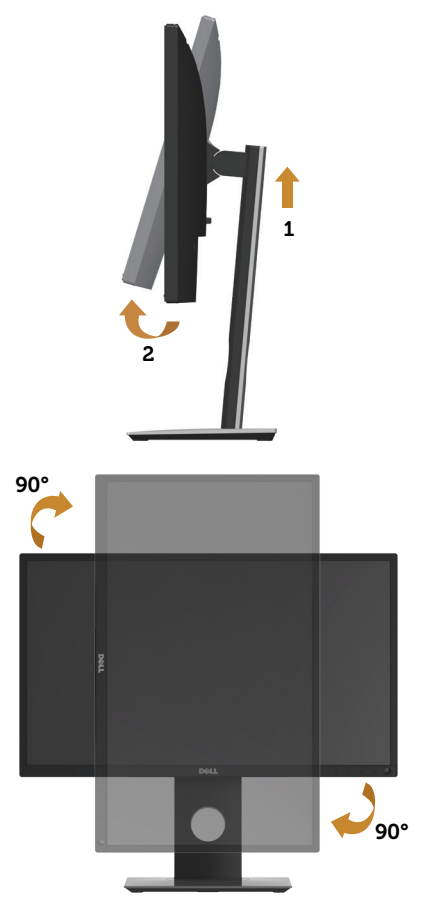

**NOTĂ: Pentru a utiliza funcţia de rotire a afişajului (vizualizarea de tip peisaj sau portret) cu computerul Dell, aveţi nevoie de un driver video actualizat care nu este inclus cu acest monitor. Pentru a descărca driverul pentru placa grafică, accesaţi <www.dell.com/support>şi consultaţi secţiunea Descărcare pentru drivere video pentru a găsi cele mai recente versiuni actualizate ale driverului.**

#### **NOTĂ: În modul de vizualizare de tip portret, puteţi observa o scădere a calităţii aplicaţiilor când se utilizează intensiva grafica (jocuri 3D etc.).**

#### **Reglarea setărilor de rotire a afișajului ale sistemului**

După ce ați rotit monitorul, trebuie să parcurgeți procedura de mai jos pentru a regla setările de rotire a afișajului ale sistemului.

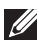

#### **NOTĂ: Dacă utilizaţi monitorul împreună cu un computer non-Dell, trebuie să accesaţi site-ul web al driverului plăcii grafice sau site-ul**  web al producătorului computerului pentru informatii privind rotirea **conţinutului pe afişaj.**

Pentru a regla setările de rotire a afişajului:

- **1.** Faceţi clic dreapta pe desktop şi faceţi clic pe **Proprietăţi**.
- **2.** Selectaţi fila **Setări** şi faceţi clic pe **Complex**.
- **3.** Dacă aveti placă grafică ATI, selectati fila **Rotation (Rotire)** și setati rotirea preferată.
- **4.** Dacă aveţi o placă grafică nVidia, faceţi clic pe fila **nVidia**, în coloana din partea stângă selectaţi **NVRotate** şi apoi selectaţi rotirea preferată.
- **5.** Dacă aveţi o placă grafică Intel®, selectaţi fila Grafică **Intel** , faceţi clic pe **Proprietăţi Grafice**, selectaţi fila **Rotation (Rotire)** şi apoi setaţi rotirea dorită.
- **NOTĂ: Dacă nu vedeți opțiunea de rotire sau aceasta nu funcționează corect, accesați <www.dell.com/support>și descărcați cel mai recent driver pentru placa dvs. grafică.**

**D**&LI

# <span id="page-55-1"></span><span id="page-55-0"></span>**Depanarea**

**AVERTIZARE: Înainte de a efectua orice procedură din această secţiune, respectaţi [Instrucţiunile privind siguranţa](#page-61-1).**

## **Test automat**

Monitorul vă oferă caracteristica de testare automată care vă permite să verificati dacă monitorul funcționează corect. Dacă monitorul și computerul sunt corectate în mod adecvat, dar ecranul monitorului rămâne întunecat, rulaţi testarea automată a monitorului parcurgând etapele următoare:

- **1.** Opriţi computerul şi monitorul.
- **2.** Deconectaţi toate cablurile video de la monitor. Astfel, nu trebuie implicat computerul.
- **3.** Porniţi monitorul.

Dacă monitorul funcţionează corect, detectează faptul că nu există semnal şi apare unul dintre mesajele următoare. Când se află în modul de testare automată, ledul de alimentare rămâne alb.

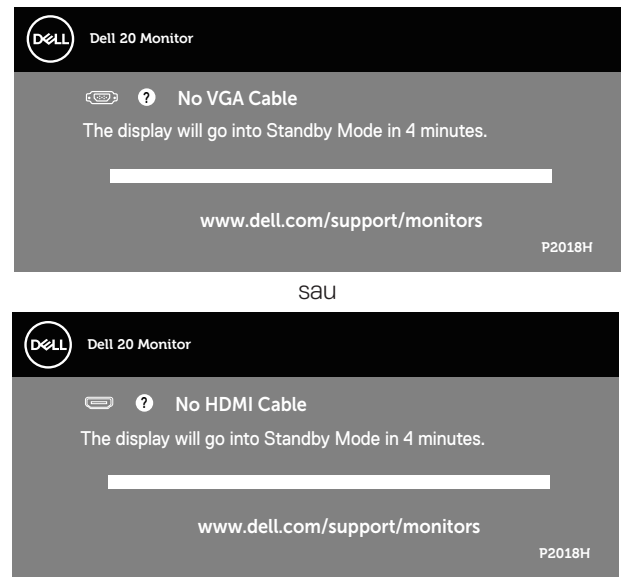

sau

**D**EL

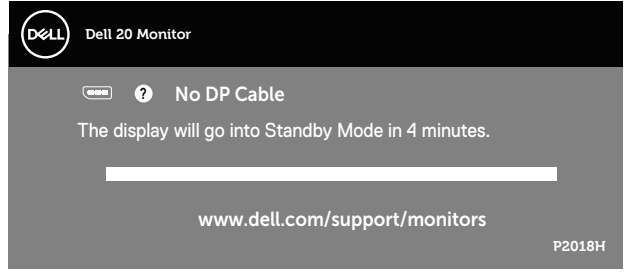

**NOTĂ: Această casetă mai apare în timpul funcţionării normale a sistemului, dacă este deteriorat sau deconectat cablul video.**

**4.** Opriţi monitorul şi reconectaţi cablul video; apoi, porniţi computerul şi monitorul. Dacă monitorul rămâne întunecat după ce reconectaţi cablurile, verificaţi controlerul

video şi computerul.

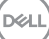

# <span id="page-57-0"></span>**Diagnosticare încorporată**

Monitorul are un instrument de diagnosticare încorporat care vă ajută să stabiliti dacă o anomalie a ecranului este o problemă inerentă a monitorului sau a computerului şi plăcii video.

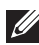

#### **NOTĂ: Puteți rula diagnosticările încorporate numai atunci când cablul video este deconectat și monitorul se află în modul de testare automată.**

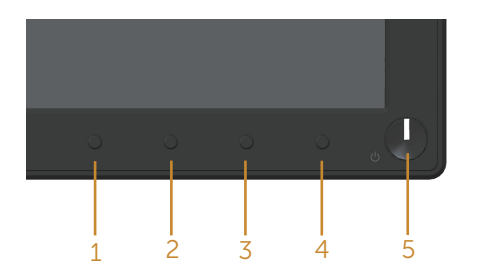

Pentru a rula diagnosticarea încorporată:

- **1.** Asigurati-vă că ecranul este curat (nu există particule de praf pe suprafata ecranului).
- **2.** Deconectaţi cablurile video de la spatele computerului sau monitorului. Monitorul trece în modul de testare automată.
- **3.** Apăsați continuu pe **Buton 1** de pe panoul frontal timp de 5 secunde. Apare un ecran gri.
- 4. Verificati cu atentie dacă ecranul are anomalii.
- **5.** Apăsati din nou pe **Buton 1** pe panoul frontal. Culoarea ecranului devine rosie.
- **6.** Verificati dacă afișajul are anomalii.
- **7.** Repetaţi paşii 5 şi 6 pentru a verifica afişajul cu ecrane de text verde, albastru, negru şi alb.

Testul este terminat atunci când apare ecranul de text. Pentru a ieși, apăsați din nou pe **Buton 1**.

Dacă nu detectaţi nicio anomalie a ecranului la utilizarea instrumentului de diagnosticare încorporat, monitorul funcţionează corespunzător. Verificaţi placa video şi computerul.

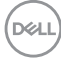

# <span id="page-58-0"></span>**Probleme comune**

Tabelul următor conţine informaţii generale despre problemele frecvente ale monitorului pe care le puteţi întâlni şi soluţiile posibile:

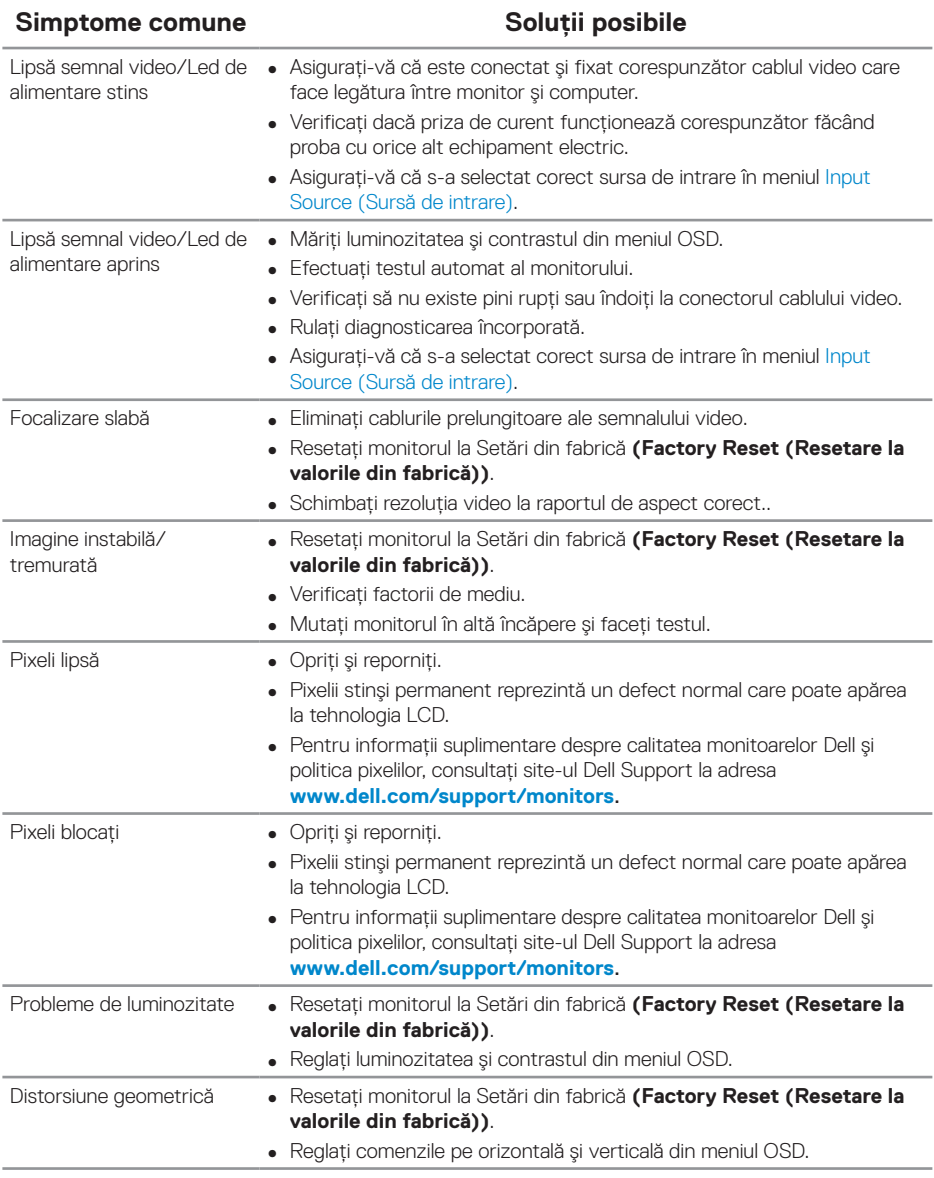

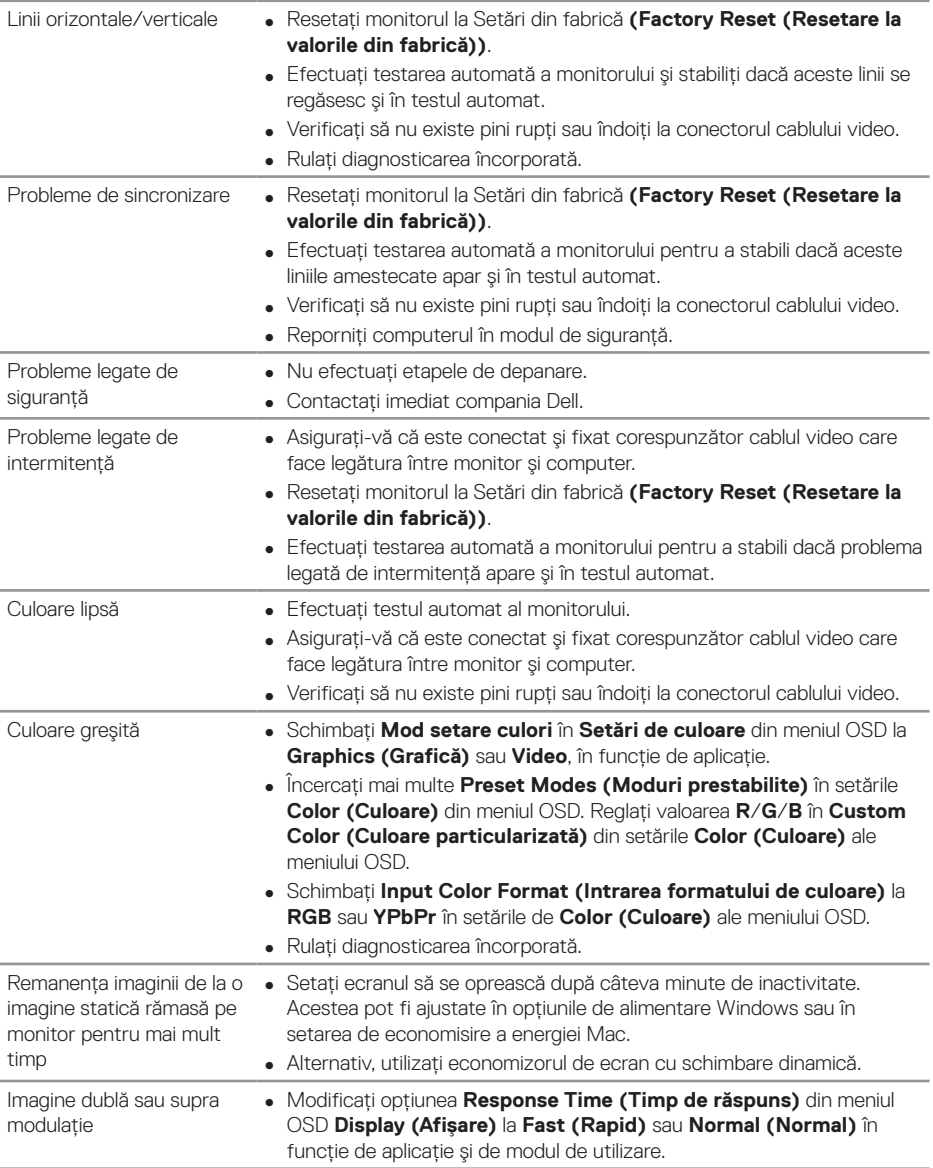

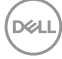

# <span id="page-60-0"></span>**Probleme specifice produsului**

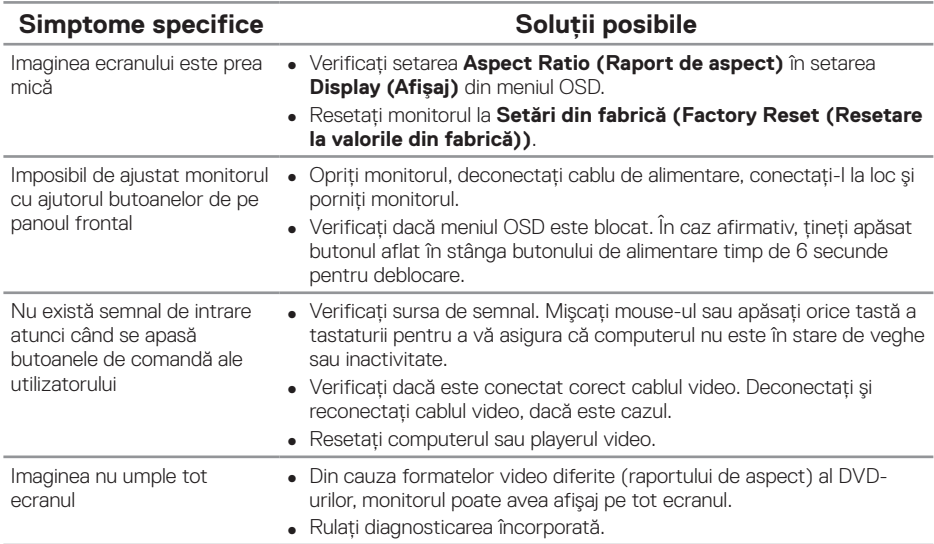

# <span id="page-60-1"></span>**Probleme specifica cu magistrală universală serială (USB)**

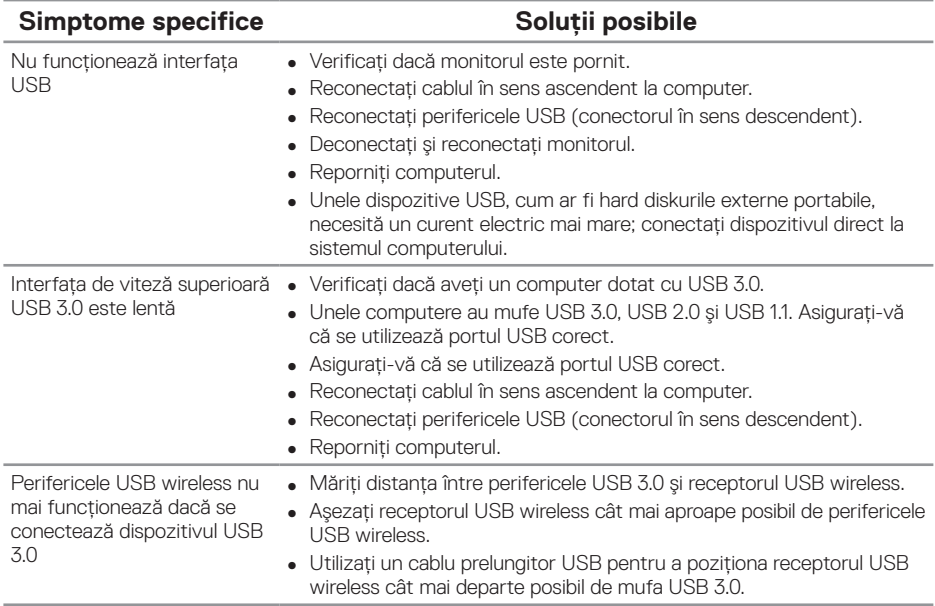

(deli

# <span id="page-61-0"></span>**Anexă**

# <span id="page-61-1"></span>**Instrucţiunile privind siguranţa**

**AVERTIZARE: Utilizarea altor comenzi, reglaje sau proceduri decât cele**  specificate în această documentatie poate duce la socuri sau defectiuni **electrice şi/sau mecanice.**

Pentru informații despre instrucțiunile privind siguranța, consultați Informații privind siguranța, mediul înconjurător și reglementările (SERI).

**AVERTIZARE: Posibilele efecte pe termen lung ale emisiei de lumină albastră de la monitor pot provoca leziuni ale persoanelor, inclusiv solicitarea digitală a ochilor, oboseala ochilor sau deteriorarea ochilor. Utilizarea monitorului pentru perioade lungi de timp poate provoca, de asemenea, dureri ale altor părţi ale corpului, cum ar fi gâtul, braţele, spatele şi umerii.**

Pentru a reduce riscul de solicitare a ochilor și de aparitie a durerilor la nivelul gâtului/bratelor/spatelui/umerilor atunci când utilizati monitorului pentru perioade lungi de timp, vă sugerăm:

- **1.** să păstrați o distanță de 20 28 inchi (50 70 cm.) între ochi și ecran;
- **2.** să clipiti frecvent pentru a vă umezi ochii sau umeziti-vă ochii cu apă după utilizarea prelungită a monitorului;
- **3.** să luați pauze regulate și frecvente timp de 20 de minute la fiecare două ore;
- **4.** să vă îndepărtati privirea de la monitor și să priviti la un obiect aflat la o distantă de 20 de metri de cel putin 20 de secunde în timpul pauzelor;
- **5.** să efectuati întinderi pentru a elimina tensiunea de la nivelul gâtului, bratelor, spatelui şi umerilor în timpul pauzelor.

# **Notificările FCC (numai pentru S.U.A.) şi alte informaţii de reglementare**

**1.** Pentru notificările FCC și alte informații de reglementare, consultați site-ul web privind respectarea reglementărilor de la adresa **[www.dell.com/regulatory\\_compliance](http://www.dell.com/regulatory_compliance)**.

## <span id="page-62-1"></span><span id="page-62-0"></span>**Contactarea companiei Dell**

Pentru a contacta compania Dell pentru vânzări, asistenţă tehnică sau probleme legate de serviciile adresate clientilor:

- **1.** Mergeţi la **<www.dell.com/contactdell>**.
- **2.** Verificati tara sau regiunea dvs.în lista verticală Alegeti o tară/regiune din partea de jos a paginii.
- **3.** Selectati service-ul sau legătura de asistentă corespunzătoare în functie de cerintele dvs. sau alegeti metoda mai simplă pentru dvs. de a contacta Dell. Dell vă oferă mai multe optiuni de service și asistentă online sau telefonică. Disponibilitatea variază în funcţie de ţară şi produs şi este posibil ca unele servicii să nu fie disponibile în zona dvs.
- **NOTĂ: Dacă nu aveți o conexiune activă la internet, puteti găsi informaţiile de contact în factura achiziţiei, pe plicul ambalajului, pe chitanţă sau în catalogul produselor Dell.**

# **Baza de date UE a produselor pentru eticheta energetică și fișa cu informații despre produs**

P2018H:**https://eprel.ec.europa.eu/qr/344923**

**D**&LI